# MANUAL DE USUARIO SISTEMA DE PLANILLA ÚNICA PREVISIONAL Y DE SEGURIDAD SOCIAL

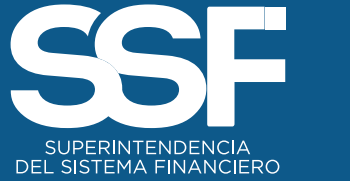

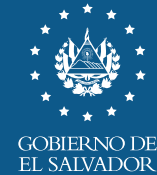

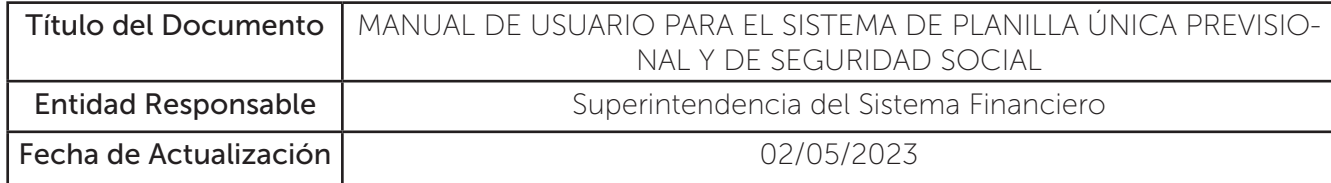

El presente manual se denomina SISTEMA DE PLANILLA ÚNICA PREVISIONAL Y DE SEGURIDAD SOCIAL, en adelante Sistema de Planilla Única.

## I. USUARIOS DEL SISTEMA DE PLANILLA ÚNICA

- Empleadores, Personas Naturales Salvadoreñas
- Persona Natural Extranjera.
- Empleadores Personas Jurídicas Nacionales.
- Personas naturales salvadoreñas residentes en el exterior.

#### II. CONDICIONES PREVIAS PARA LOS USUARIOS DEL SISTEMA DE PLANILLA ÚNICA.

Todos los usuarios descritos en romano I y que se encuentren inscritos en el Registro de Empleadores que lleva la SSF.

## III. INGRESO AL SISTEMA DE PLANILLA ÚNICA

1. Ingresar al Portal del sitio web de la SSF (https://ssf.gob.sv/) en la opción "Sistema de Planilla Única".

2. Se le mostrará las siguientes pantallas para que ingrese sus credenciales, deberá usar las mismas credenciales que actualmente posee en el antiguo SEPP:

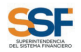

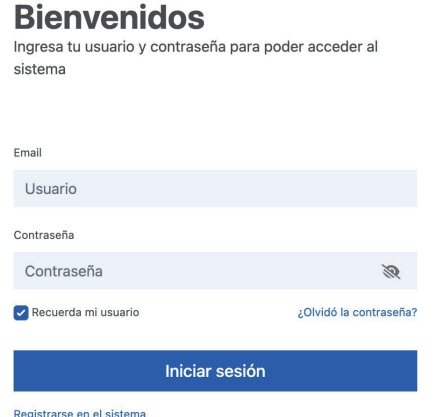

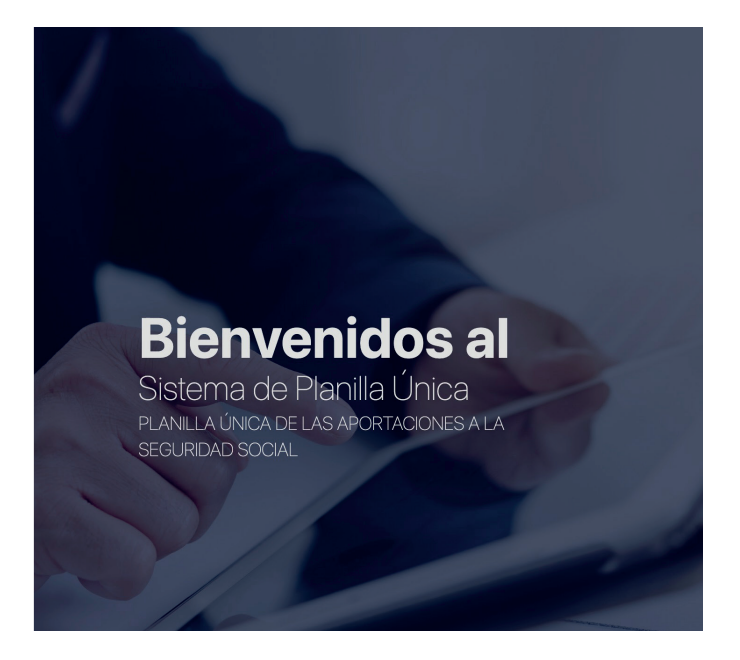

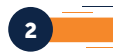

Los empleadores no registrados en el sistema o para nuevos empleadores, previo a realizar las gestiones de registro correspondiente en el ISSS y las Administradoras Previsiones correspondientes (según aplique) obtendrá en dichas entidades el código de acceso, que le servirá para registrarse en el nuevo sistema de planilla única.

3

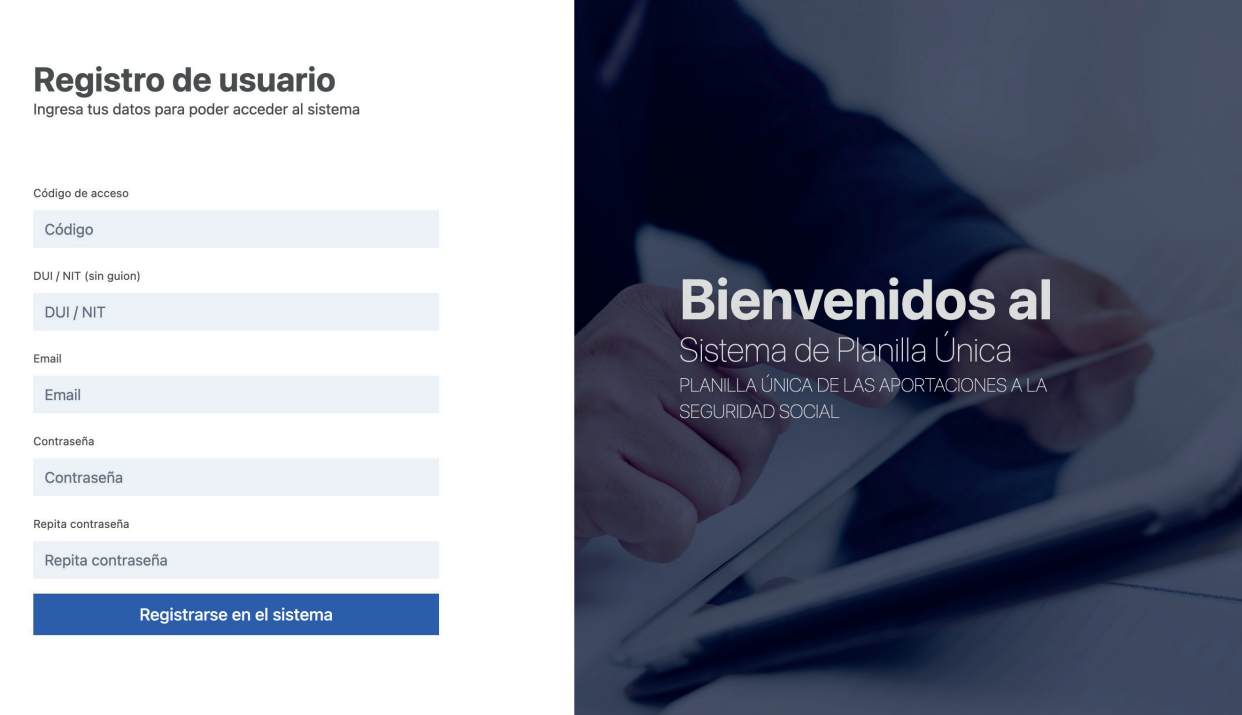

Debe complementar todos los campos, para realizar el registro. Si no conoce el código único o lo ha extraviado puede obtenerlo nuevamente en una de las entidades previsionales.

Tener presente que, para poder efectuar un registro exitoso en el sistema, deberá haber realizado trámite en el ISSS y en al menos una entidad previsional.

Asimismo, tener presente que, es necesario que el usuario esté inscrito en el Registro de Empleadores.

## IV. INGRESO DE INFORMACIÓN O CARGA DE ARCHIVOS AL SISTEMA DE PLANILLA ÚNICA.

3. Luego de ingresar sus credenciales, verá su perfil dentro del Sistema de la Superintendencia, y visualizará la siguiente pantalla, donde elegirá la opción "Planilla".

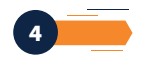

4. Al hacer clic en dicha opción, aparecerá la siguiente pantalla:

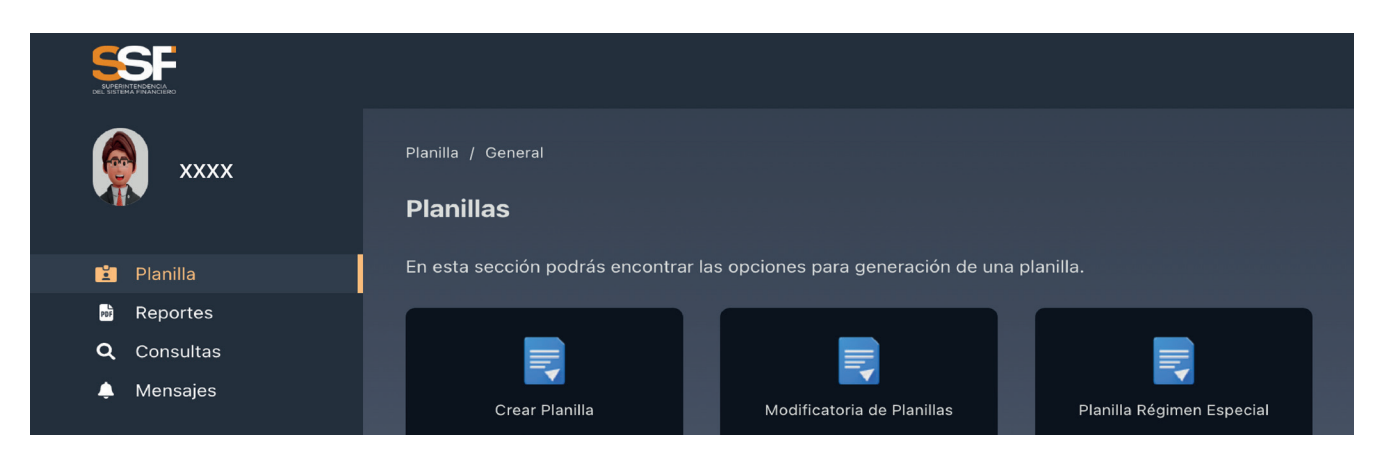

5. Al seleccionar la opción "Planilla", el sistema mostrará la siguiente pantalla, dónde elegirá que tipo de planilla que desea crear, de acuerdo con las siguientes opciones: "Crear Planilla Manual" o "Crear Planilla por Archivo":

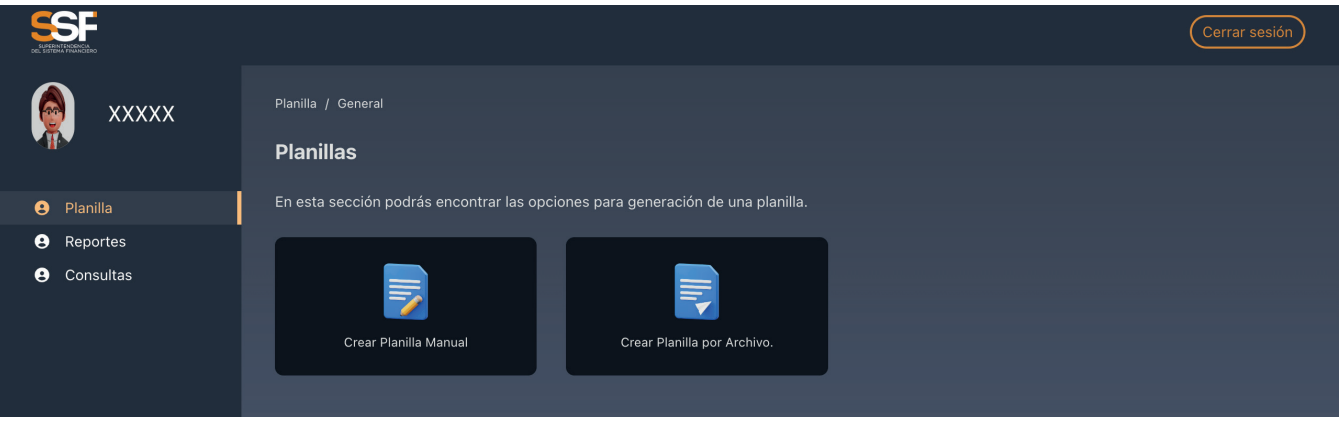

5.1 Al seleccionar la opción "Crear Planilla Manual", se le mostrará la pantalla siguiente:

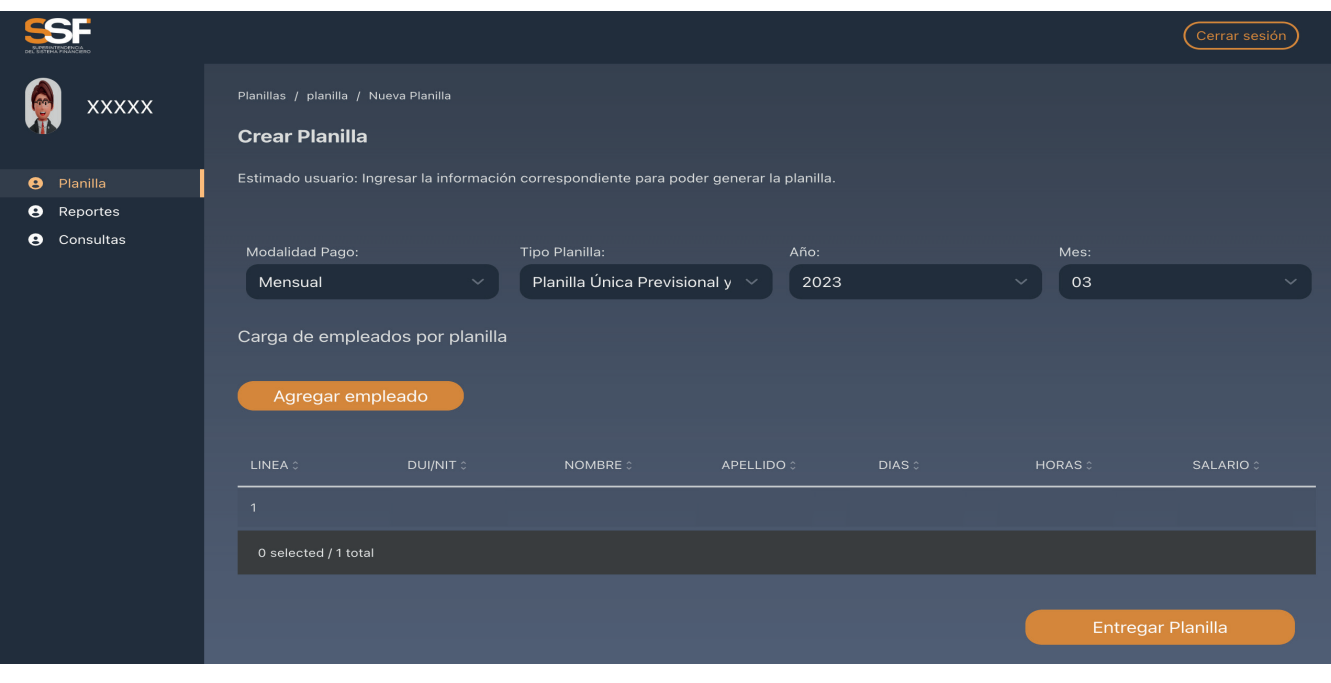

En dicha pantalla, el usuario debe ingresar la información requerida, posteriormente hará clic en el botón "Agregar empleado",

5

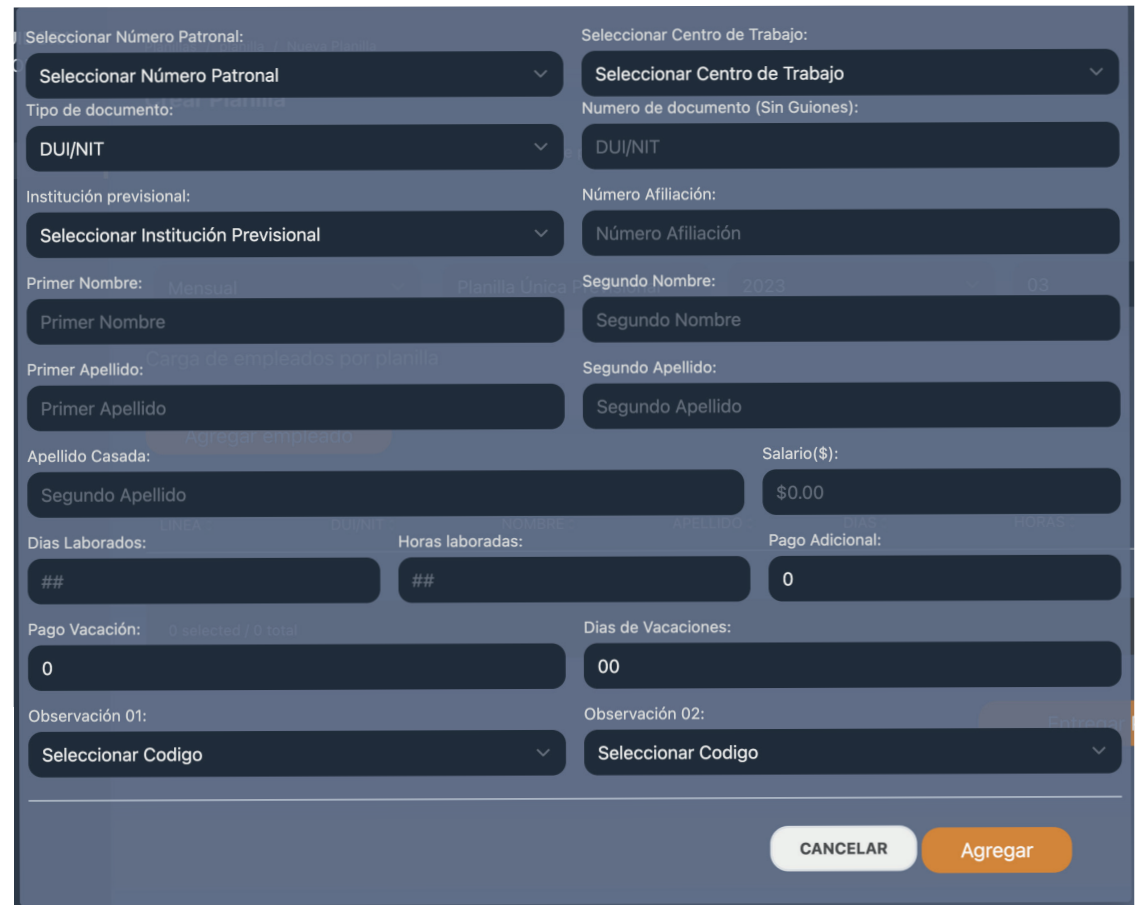

5.2 Al hacer clic en el botón "Agregar empleado", se desplegará la pantalla siguiente:

En esta pantalla deberá complementar la información requerida para cada uno de los empleados que adicionará.

Nota: Debe tomar en cuenta que para ingresar información en los campos: "Días Laborados y "Horas Laborales", debe digitar siempre 2 caracteres numéricos. Por ejemplo, para el caso de "Horas laboradas" 8, debe antepone el 0, de la siguiente forma: 08.

Al ingresar los datos de los campos detallados en la pantalla anterior, se habilitarán los botones de "Cancelar" y "Agregar".

El botón "Cancelar" lo redirigirá a la pantalla inicial del Sistema, el botón "Agregar" le desplegará la siguiente pantalla:

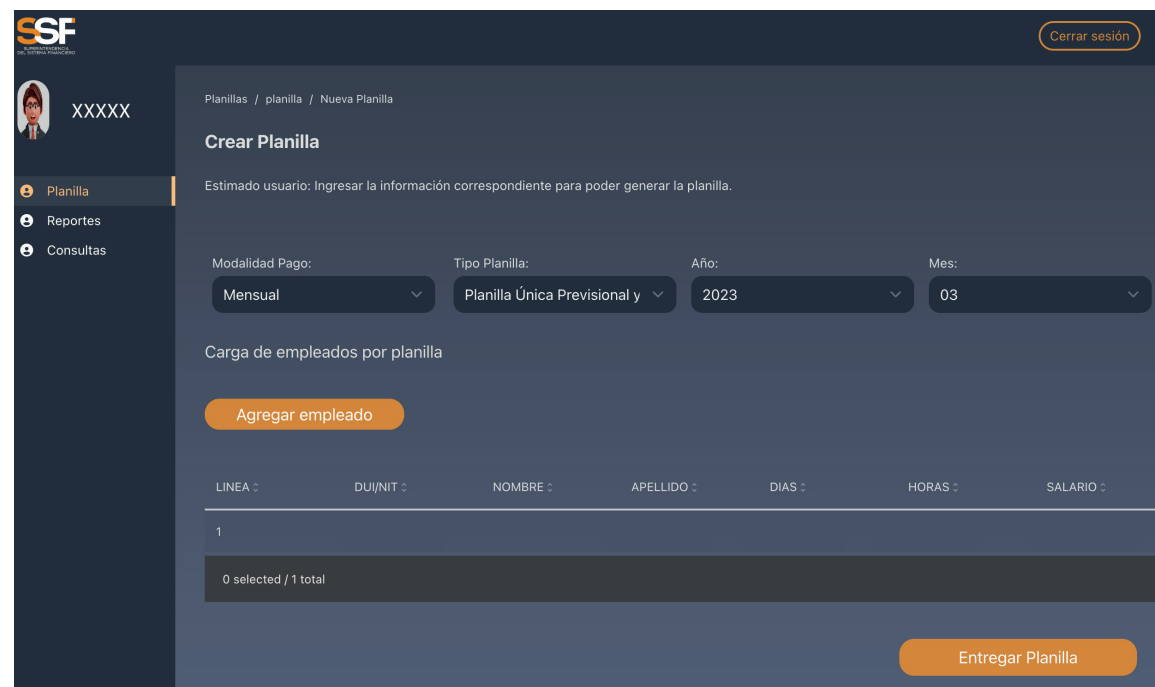

De acuerdo como se observa en la pantalla anterior, el usuario podrá verificar el registro agregado, agregar un nuevo empleado; y finalmente cuando haya concluido la adición de registros manuales (empleados), podrá hacer clic en el botón "Entregar Planilla".

5.3 Luego de hacer clic en el botón "Entregar Planilla", el Sistema le mostrará la siguiente pantalla (resumen de planilla):

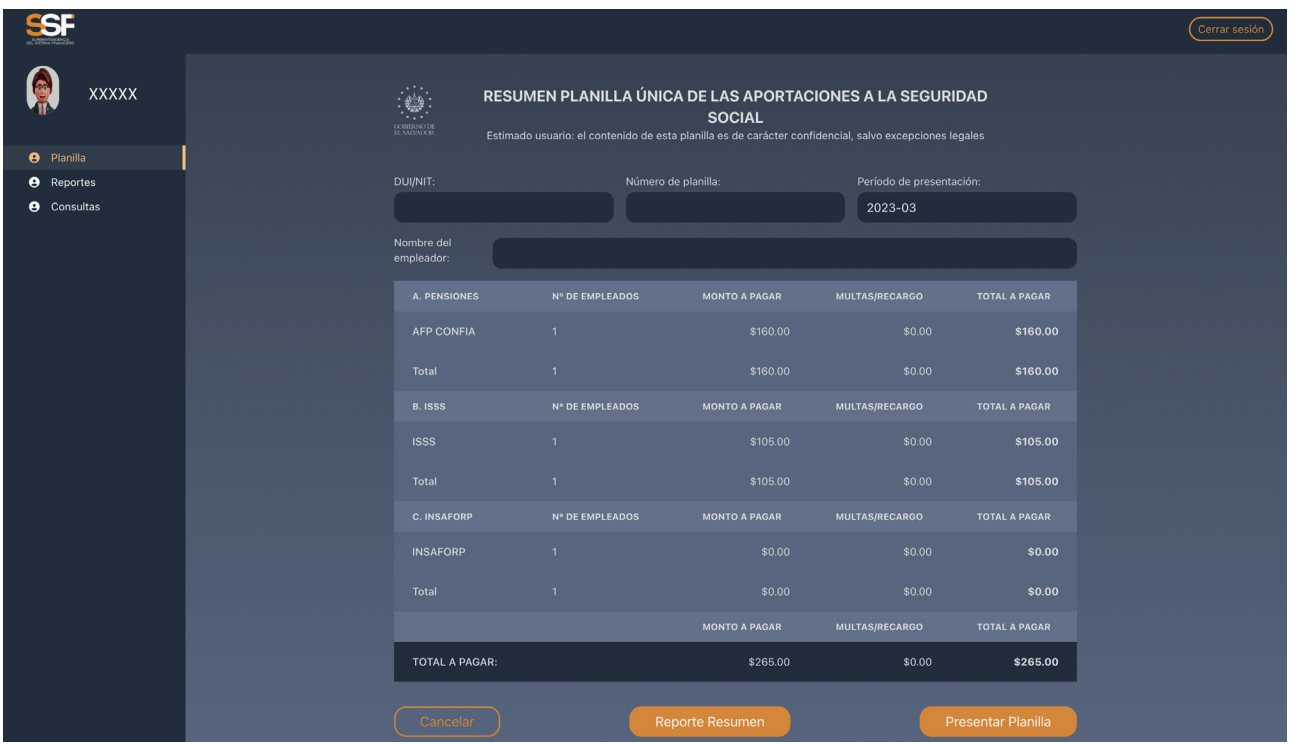

Con la información de la pantalla anterior, podrá constatar los montos a pagar en concepto de Aportaciones a la Seguridad Social, de acuerdo con los registros creados y si todo es correcto, podrá hacer clic en los botones "Reporte Resumen" o "Presentar Planilla".

El botón reporte resumen sirve para poder descargar el resumen de la planilla creada en formato pdf.

5.4 Al hacer clic en el botón "Reporte Resumen", se le generará la siguiente pantalla:

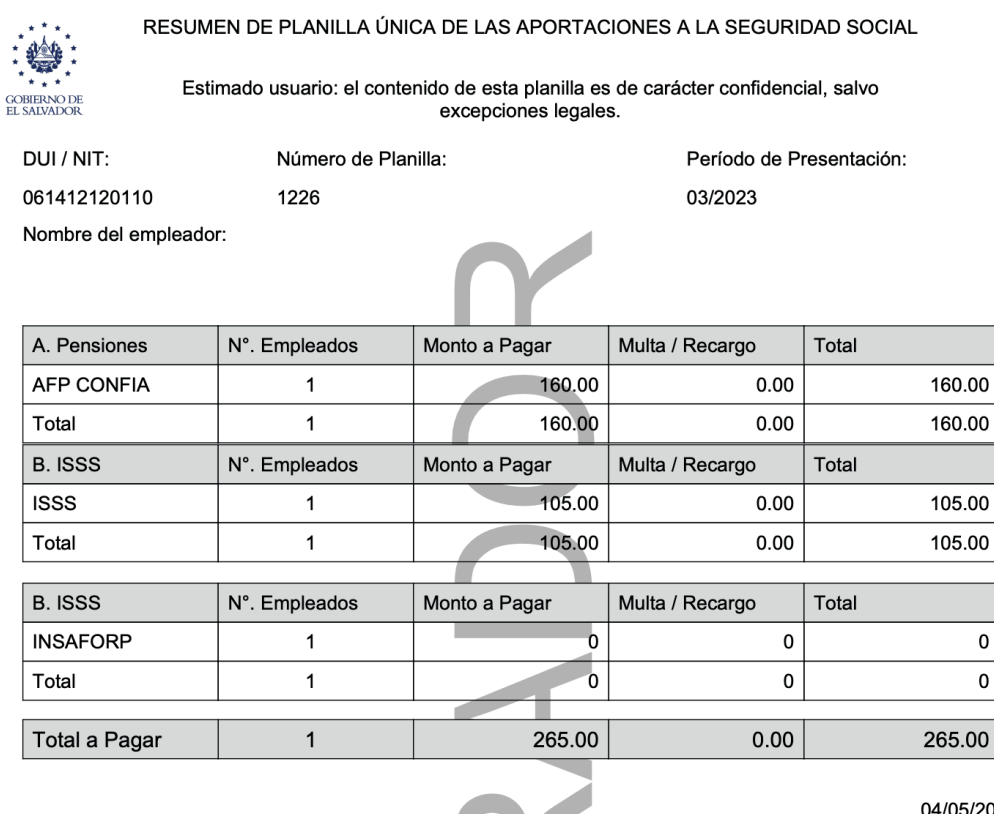

 $04/05/20234$ 

5.5 Al hacer clic en el botón "Presentar Panilla", el sistema le mostrará lo siguiente:

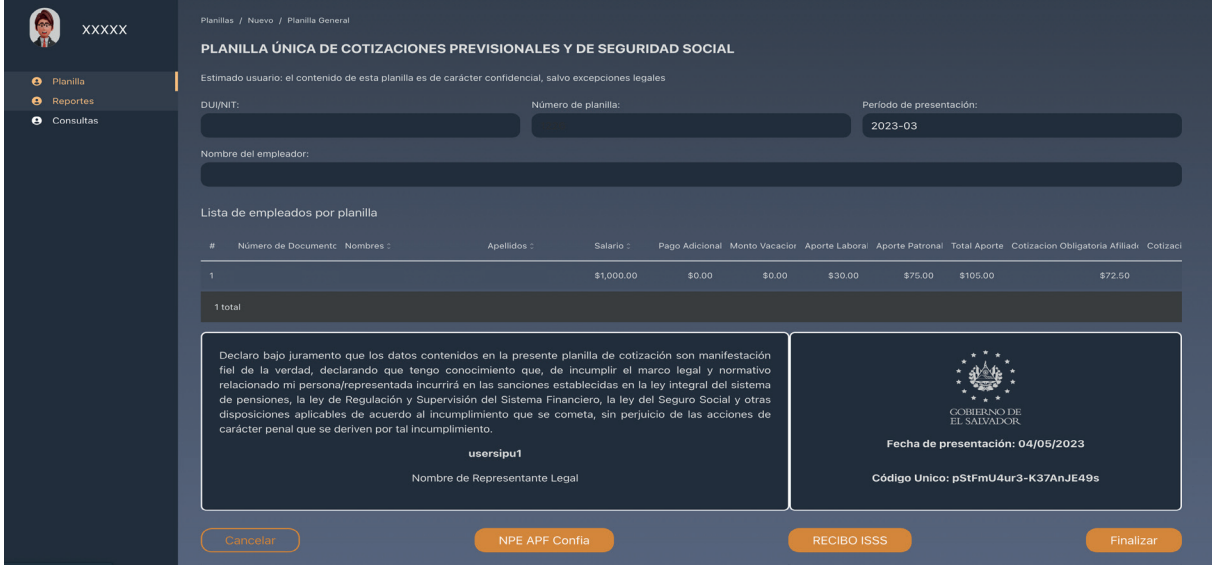

7

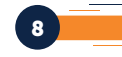

## Tener presente que, mientras no se dé clic al botón presentar planilla, ésta no será enviada y por lo tanto no quedará registrada en la base de datos.

Los botones de generar NPE dependerán de las instituciones previsionales que aparezcan detalladas en el resumen.

Por ejemplo y de acuerdo con la pantalla anterior, el usuario tendrá la opción de hacer clic en los botones "NPE AFP Confía", (en caso de que la información agregada en el Sistema contenía información de dicha *Administradora de Fondos de Pensiones*, o puede darse el caso que le aparezcan ambas, si cargó información de ambas), y se le mostrará la siguiente pantalla:

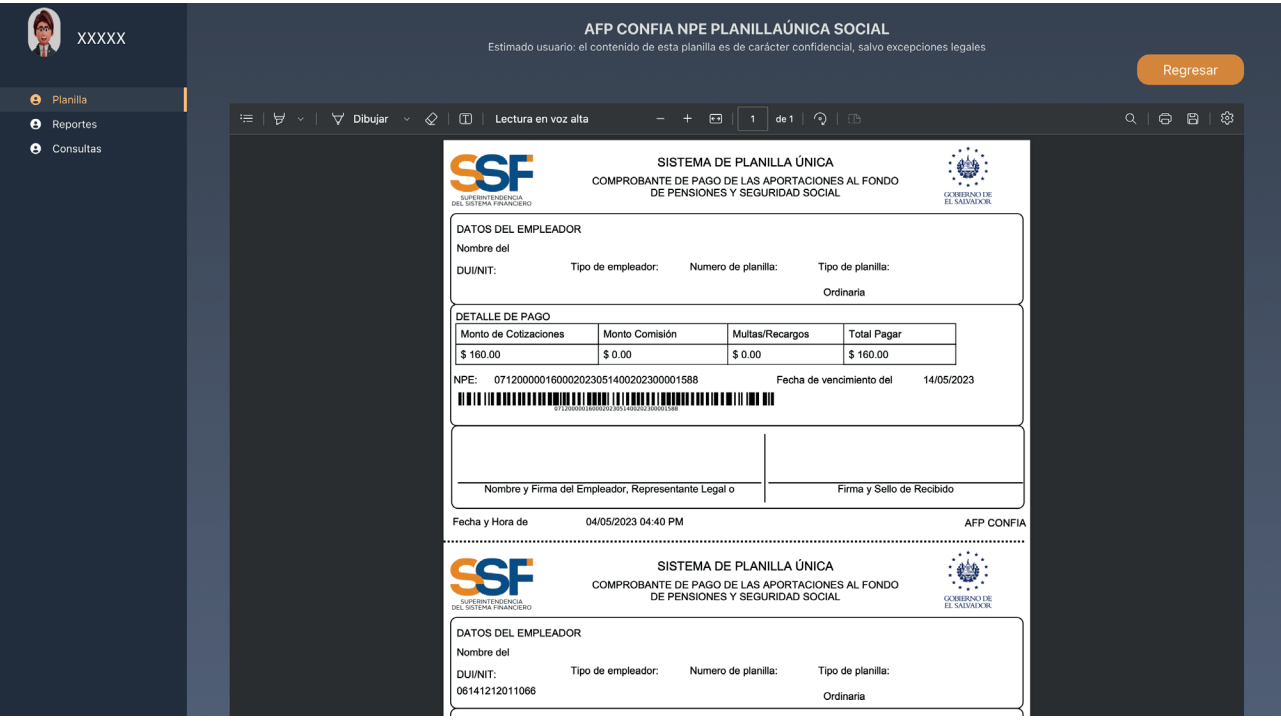

Si hace clic en el botón "Recibo ISSS", de la pantalla generada en el paso 5.5 anterior, el sistema mostrará la siguiente pantalla:

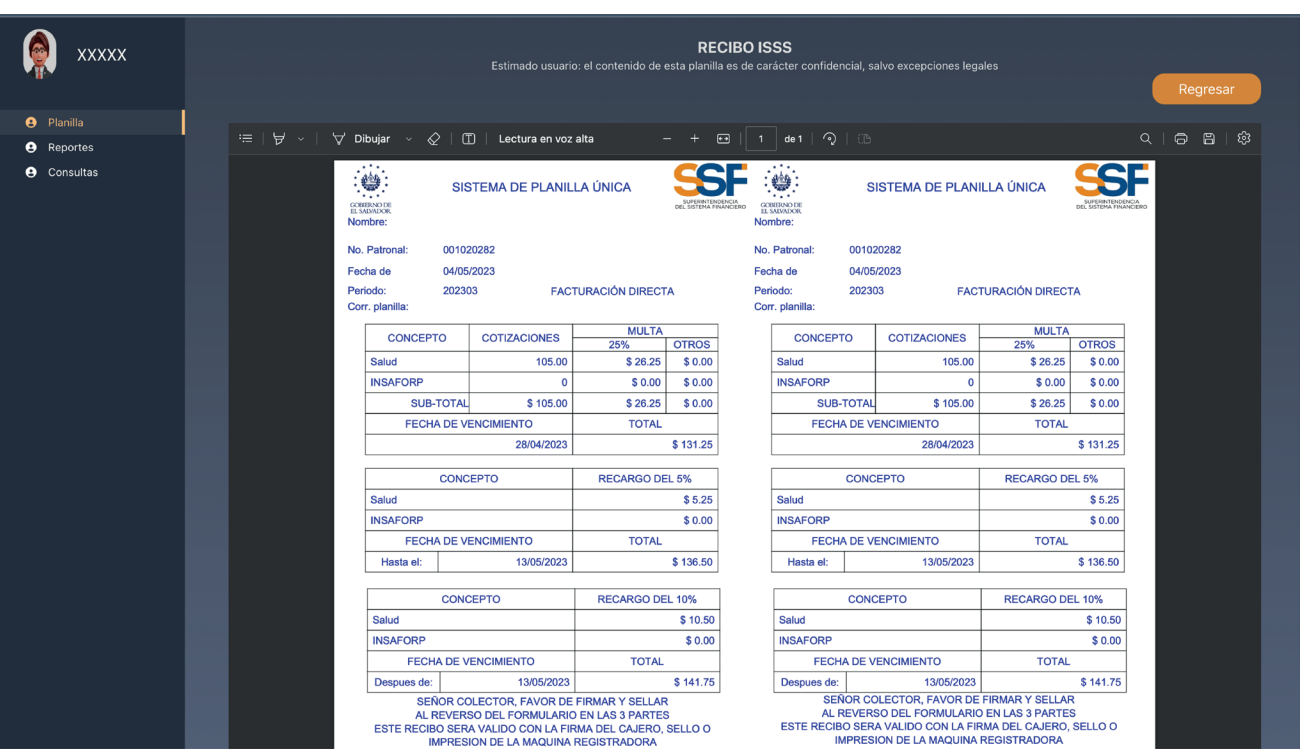

6. Para finalizar el proceso de presentación de planillas (manual), hará clic en el botón "Regresar" de la pantalla anterior y luego clic en el botón "Finalizar" de la pantalla 5.5.

## V. PLANILLA POR ARCHIVO (csv)

7. Si hace clic en la opción "Crear Planilla por Archivo", de acuerdo con la pantalla detallada en el paso 5, el sistema le mostrará la pantalla siguiente:

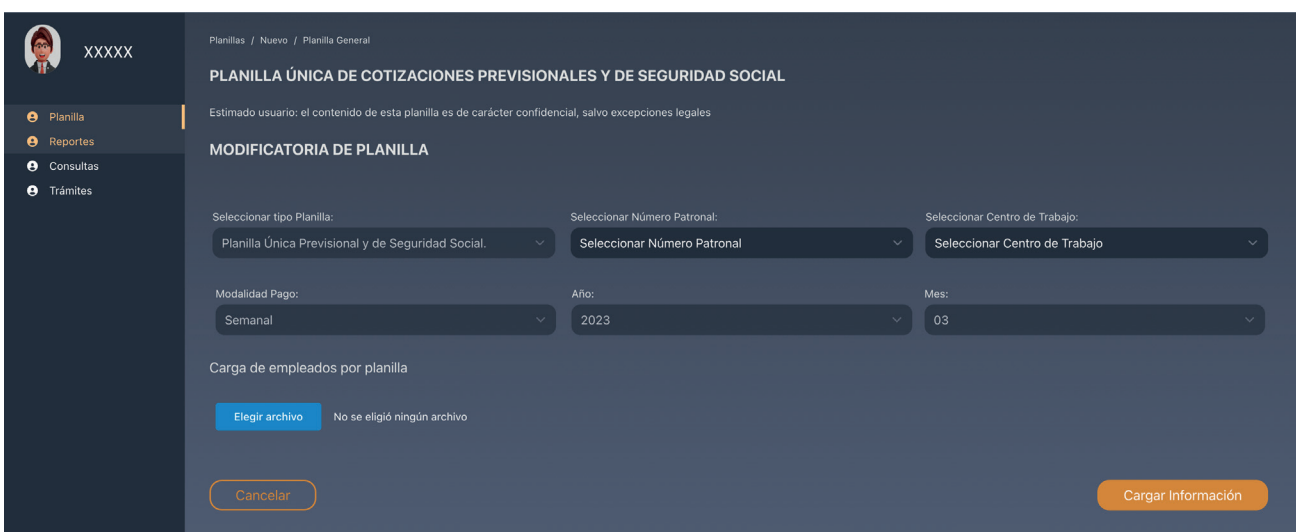

Al completar los datos requeridos en los campos detallados en la pantalla, se debe cargar el archivo en formato csv, el cual podrá usar el separador de "coma" o el de "punto y coma", según configure el separador de su computadora, cuya estructura tiene que ser la siguiente:

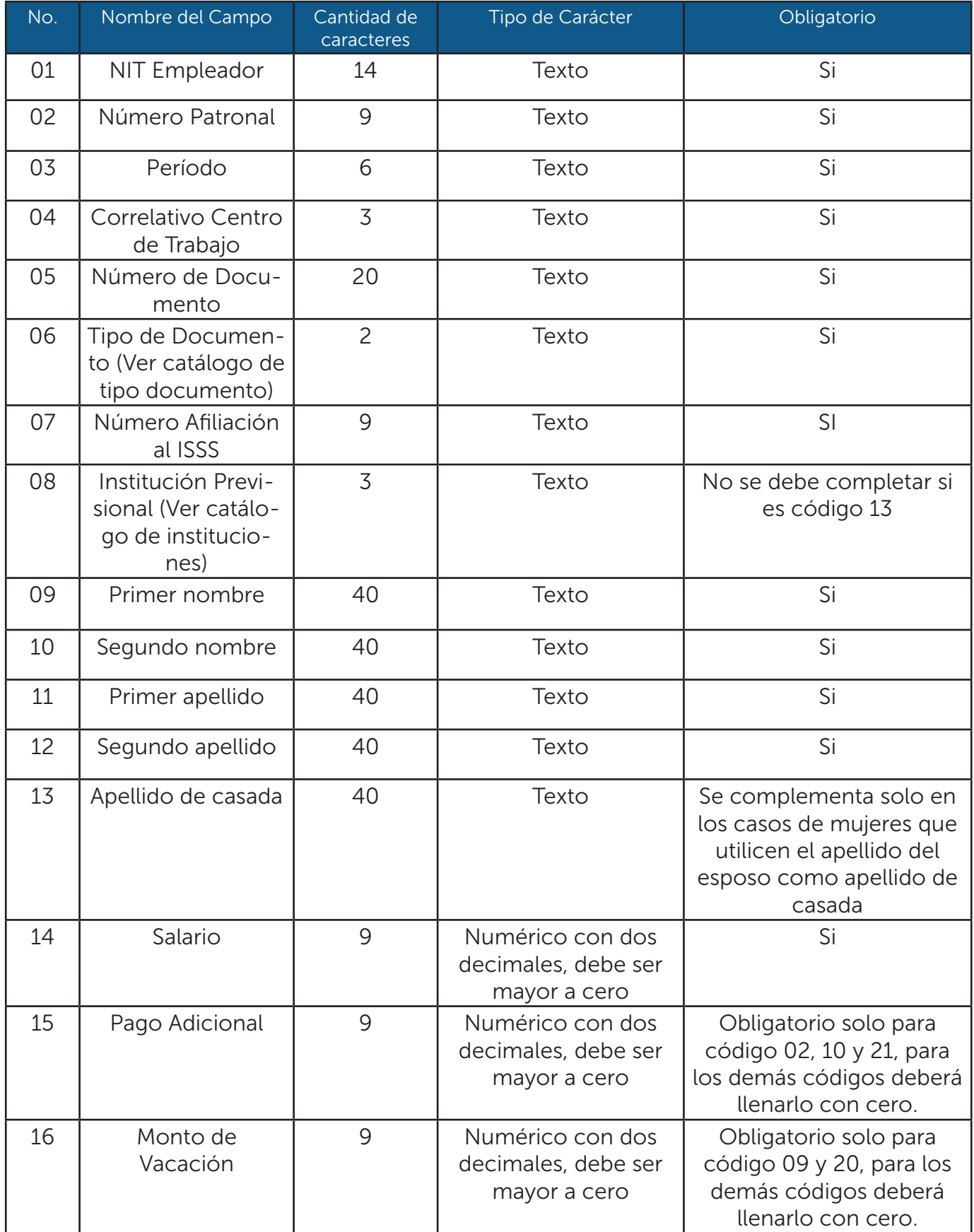

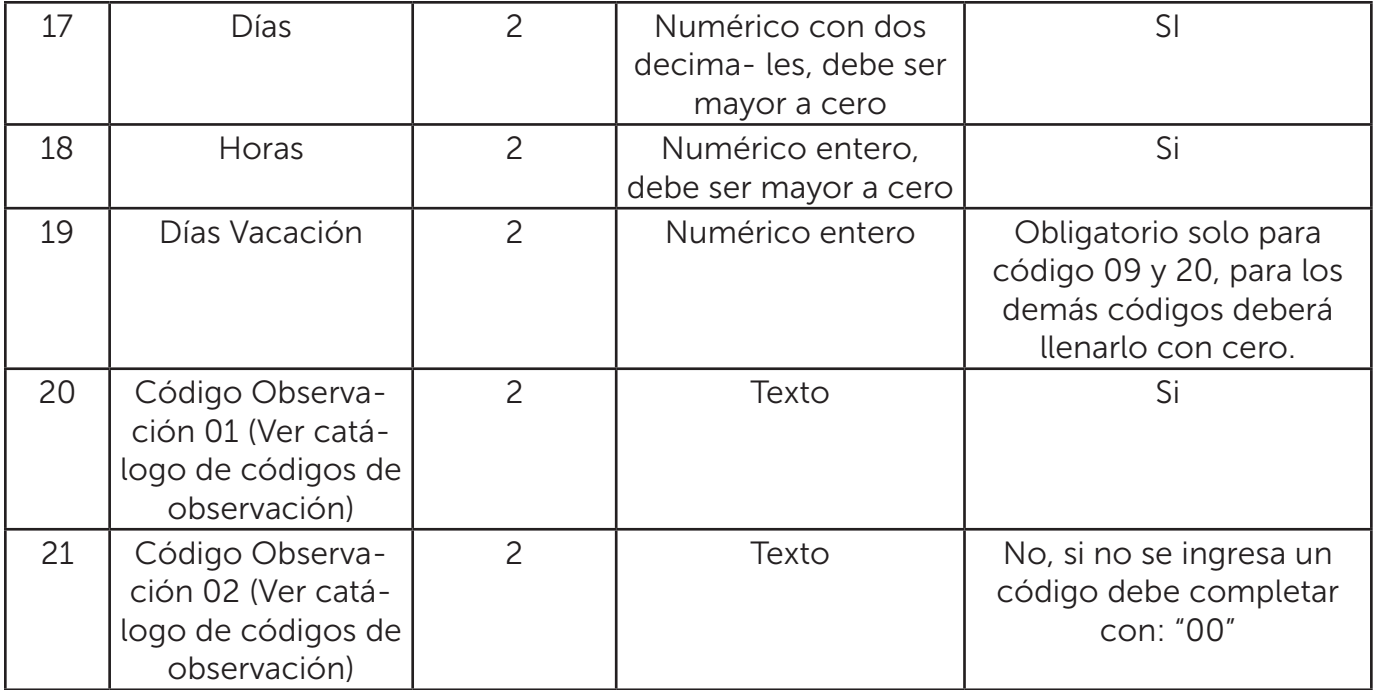

# Catálogo de Códigos de Observación

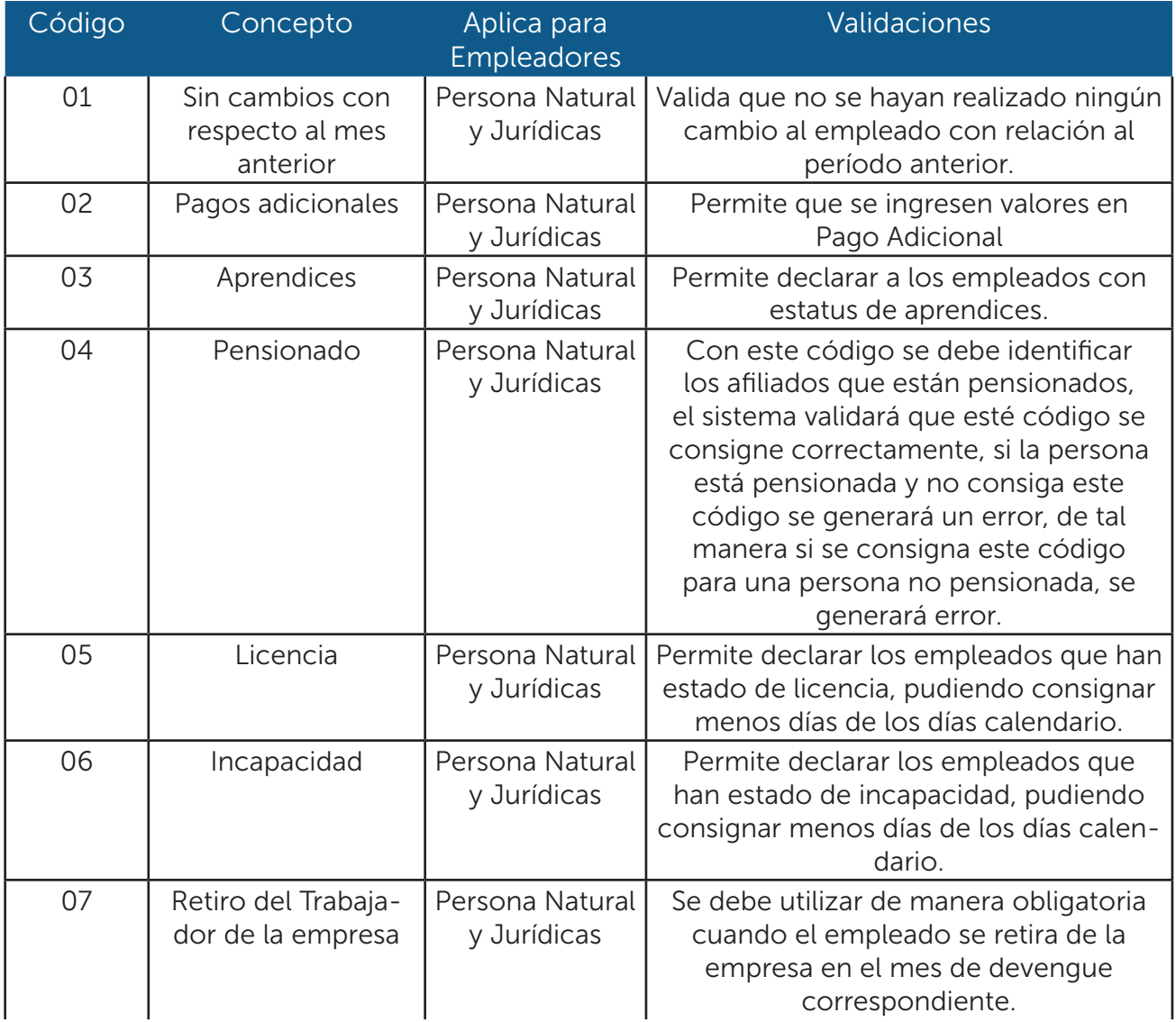

11

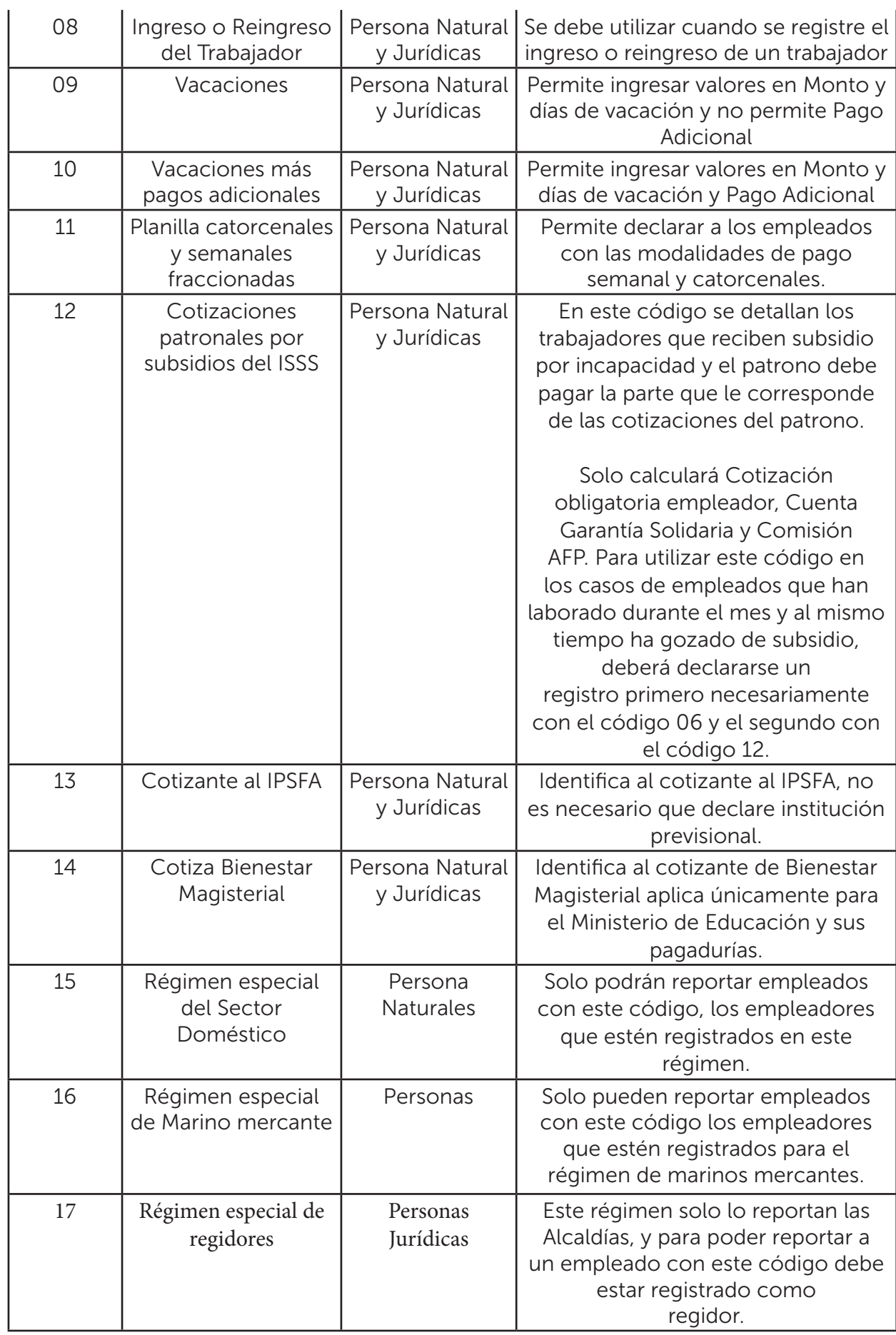

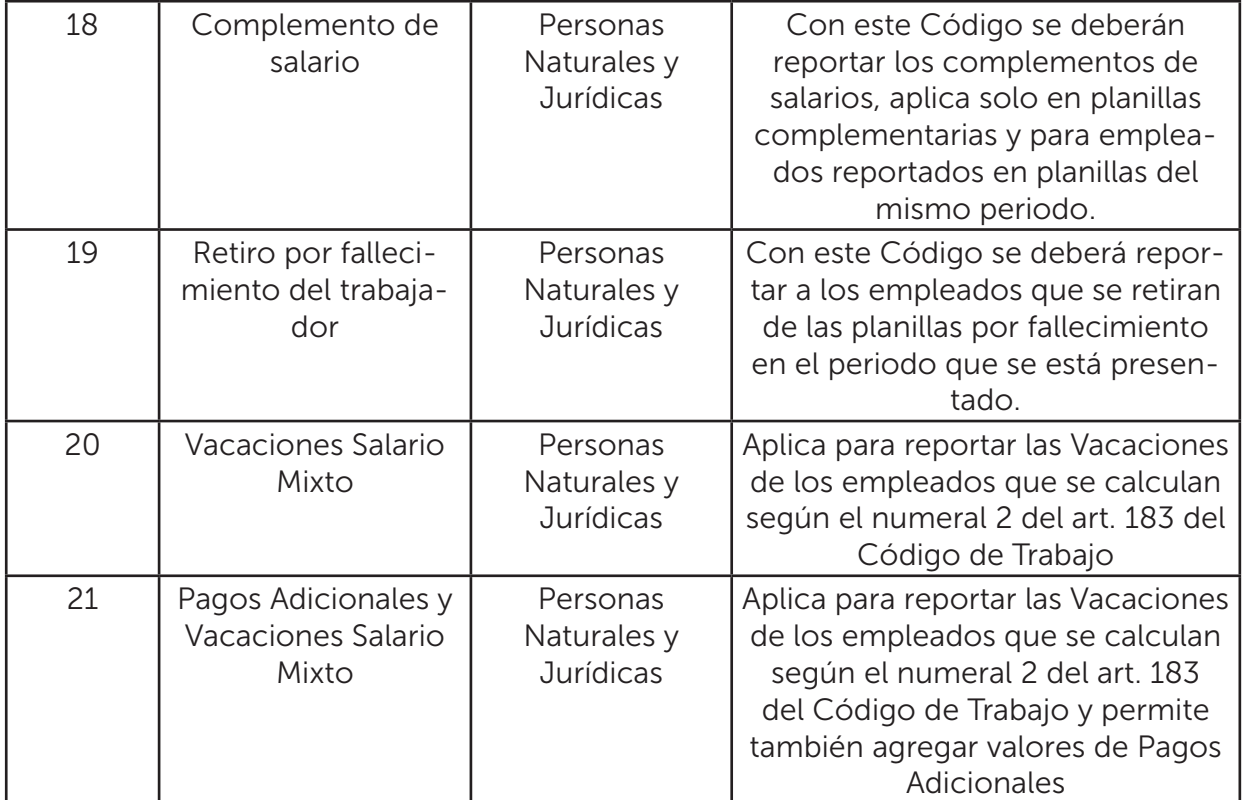

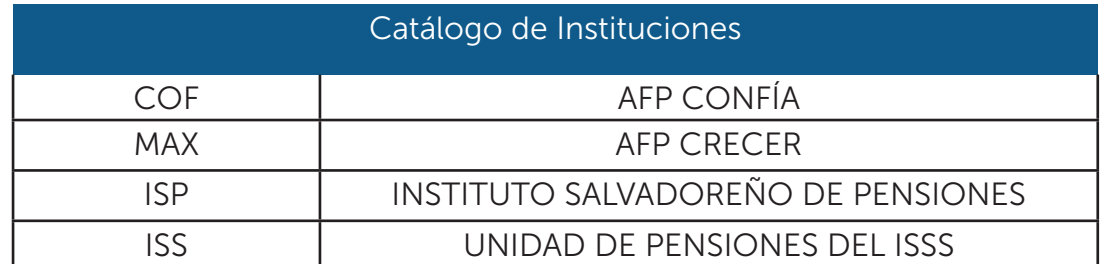

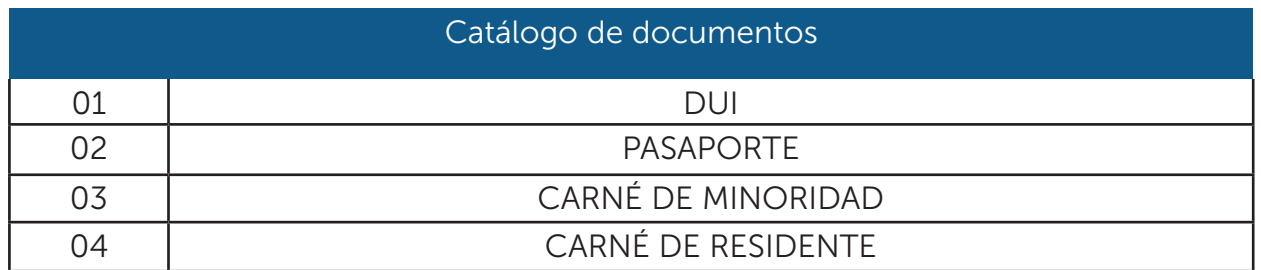

Una vez se tenga listo el archivo a cargar, dará clic en la opción *"Elegir Archivo"*, y luego en la opción *"Cargar Información"*.

Recordar que se deberá respetar el formato del archivo proporcionado en cuanto a tamaño y tipo de datos, así como su estructura.

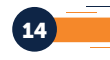

7.1 Luego de haber cargado el archivo correspondiente a la planilla que desea presentar, el sistema validará la información y realizará los cálculos correspondientes, para generar el resumen de la información cargada. El Resumen que se mostrará será similar al descrito en la pantalla del paso 5.3. En caso de existir errores en la información cargada se mostrará un detalle para subsanarla, de lo contrario no podrá continuar con el proceso.

7.2 Luego de verificar los valores en el resumen generado, después de cargar el archivo con la planilla, podrá continuar con el proceso de presentación y pago, haciendo clic en el botón "Presentar Planilla". Si hace clic en "Cancelar", el sistema detiene la presentación y posteriormente lo regresará a la pantalla inicial.

7.3 Si decide continuar con el proceso de presentación, hacer clic en el botón "Presentar Planilla", se mostrará la pantalla que se generó en el paso 5.5, tal como se muestra a continuación:

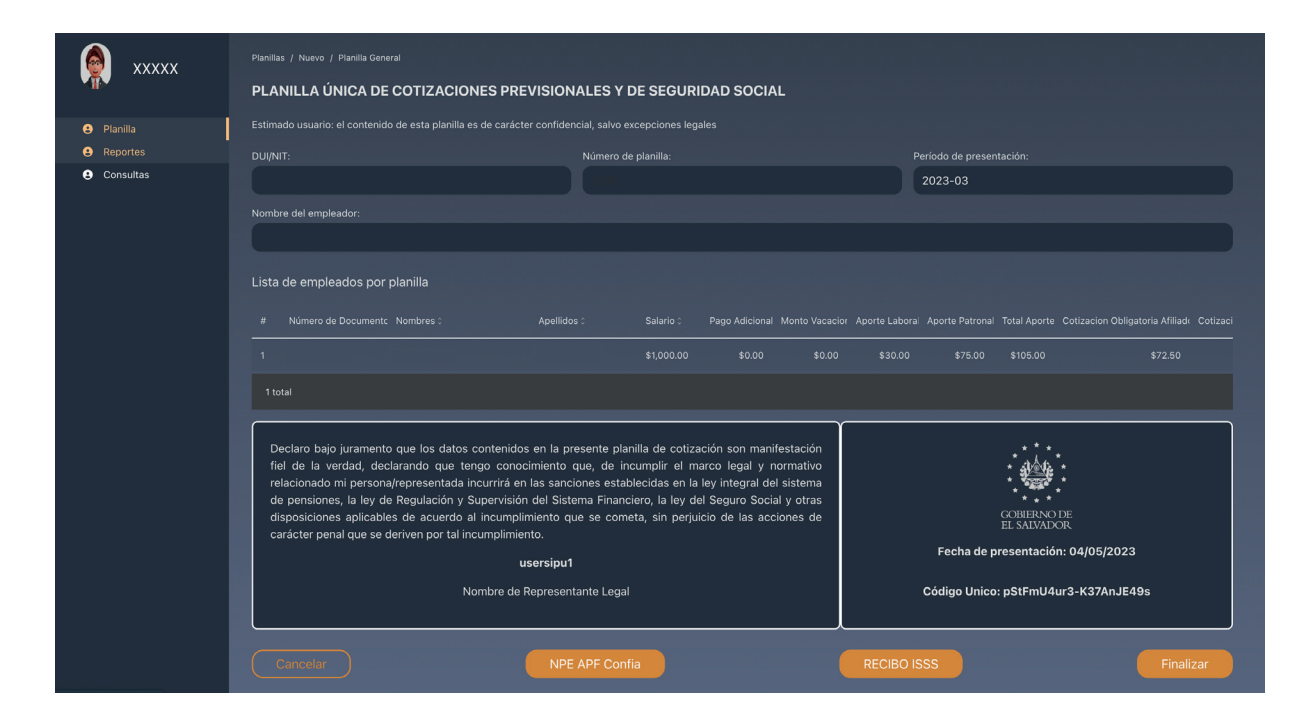

Los botones de generar NPE dependerán de las instituciones previsionales que aparezcan detalladas en el resumen.

Nota: Para generar los recibos de Pago o NPE correspondientes a las AFP e ISSS, debe hacer clic en el botón correspondiente al recibido o NPE que desea generar, tal como se describió en el paso 5.5 del presente Manual.

8. Para poder generar el NPE del pago de ISP, el usuario deberá dar clic en el botón "NPE ISP" (se le generará el mandamiento, de acuerdo con la información que ha sido cargada en el archivo csv), como lo muestra el paso 7; una vez generado el NPE, el sistema presentará lo siguiente:

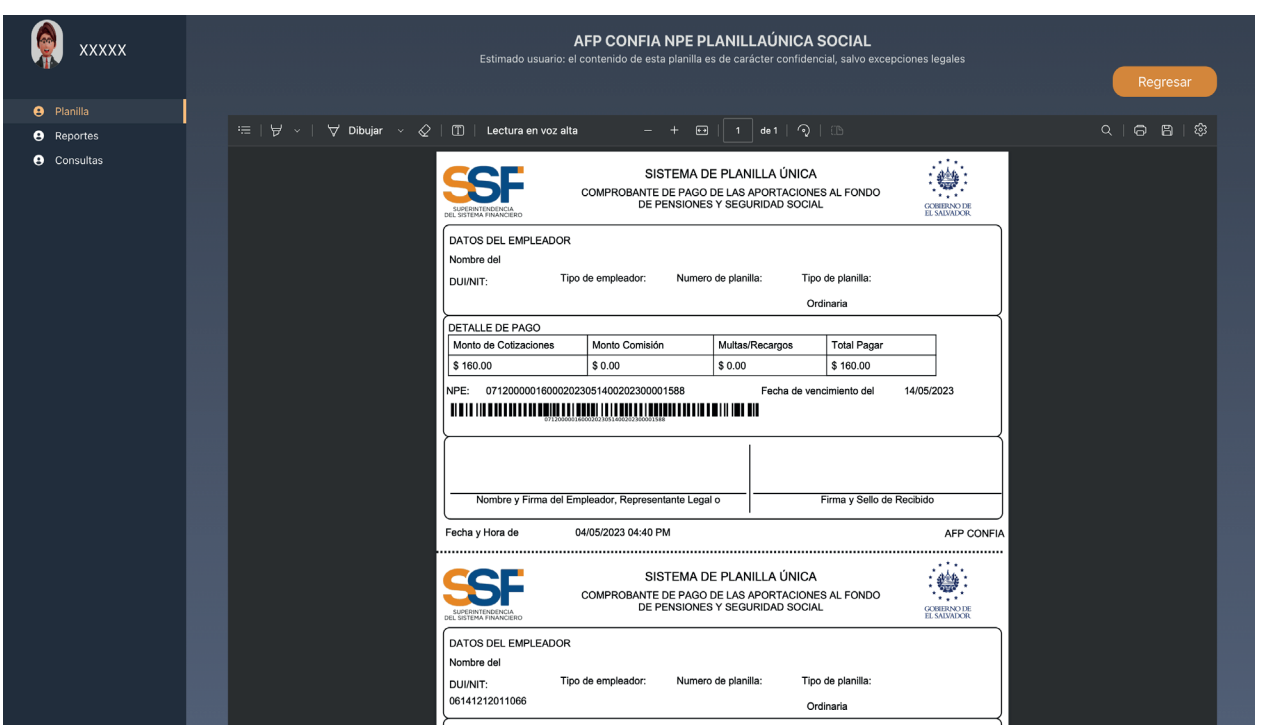

9. Para finalizar el proceso de presentación de planillas, hará clic en el botón "Finalizar", tal como se describe en el paso 6 anterior.

El pago de la planilla generada será responsabilidad de cada empleador o persona natural que presenta la misma.

De ser necesario, se puede volver a imprimir el NPE. Desde el menú principal en la opción consulta, seleccione impresión de mandamiento de pago.

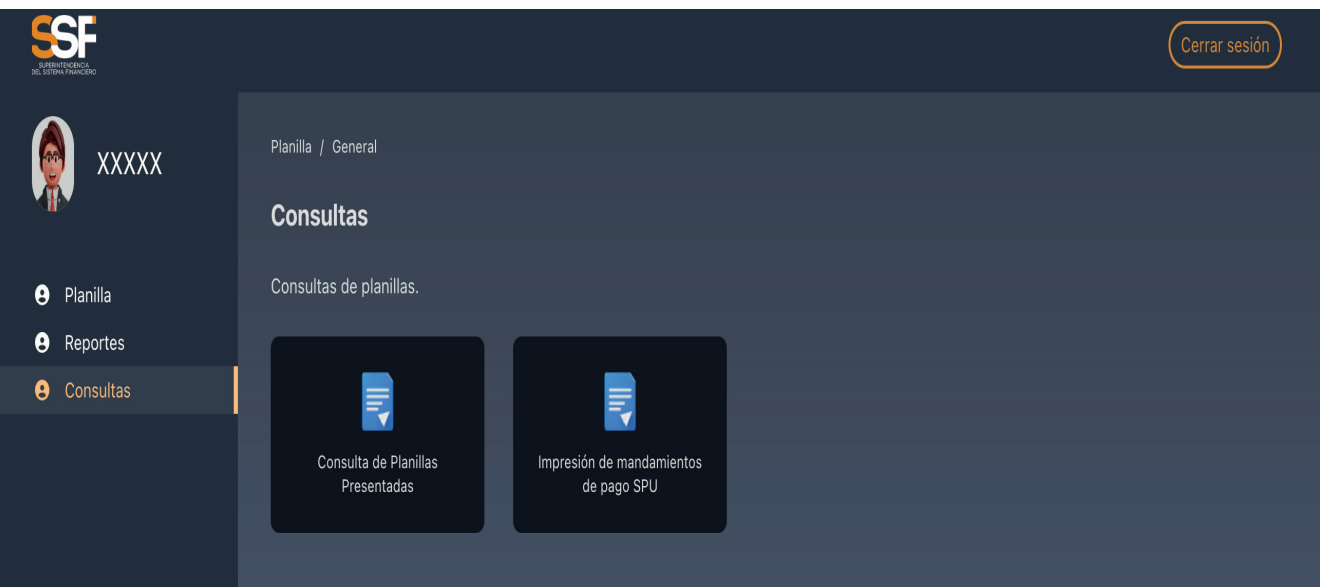

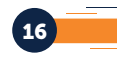

Se le mostraran las planillas presentadas y no pagadas, los mandamientos de pago y el recibo del ISSS, los cuales podrá generar, guardar e imprimir:

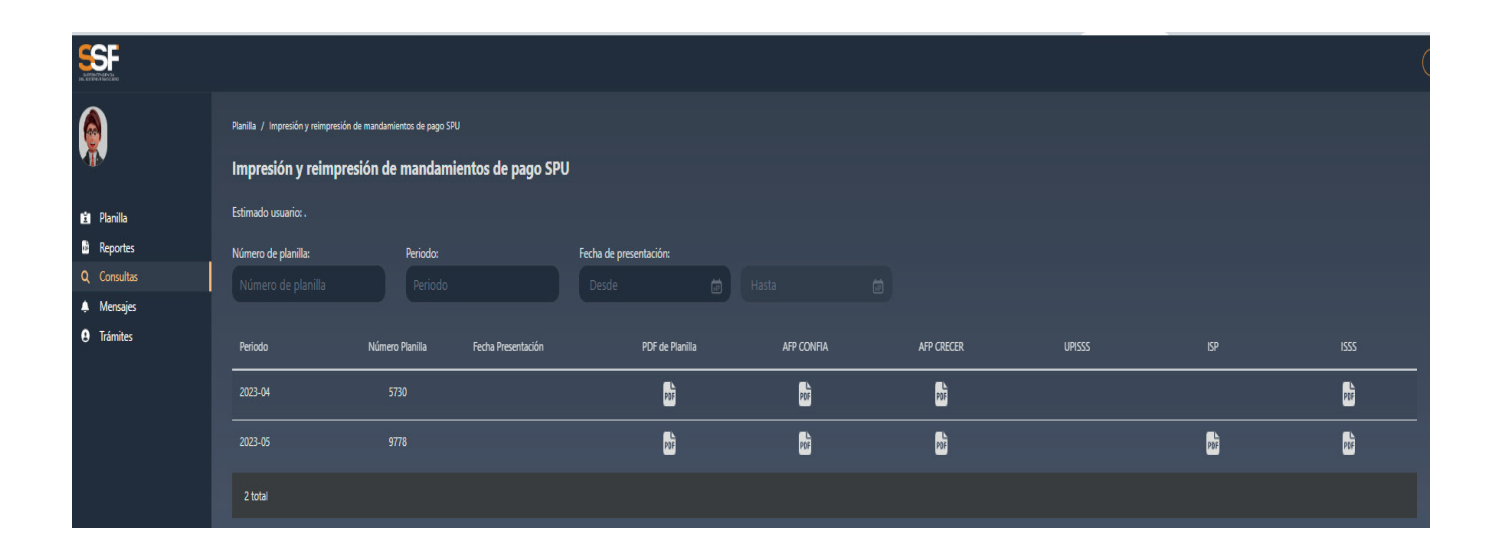

## VI. MODIFICACIÓN DE PLANILLA

En el caso de la planilla modificatoria podrá cambiar los datos presentados, siempre y cuando la planilla no haya sido pagada.

Deberá seleccionar la opción de modificatoria de planilla y podrá cambiar los datos correspondientes a los empleados según aplique. Al utilizar esta opción deberá generar y descargar nuevamente los mandamientos de pago (NPE), los cuales tendrá que pagarlos mediante los canales habilitados.

1. En la pantalla de inicio a mano izquierda en el menú principal, ir a la opción de planilla. En dicha pantalla se puede crear una planilla nueva (como se ha explicado en las secciones anteriores) o modificar una planilla ya presentada, siempre y cuando dicha planilla no se encuentre pagada.

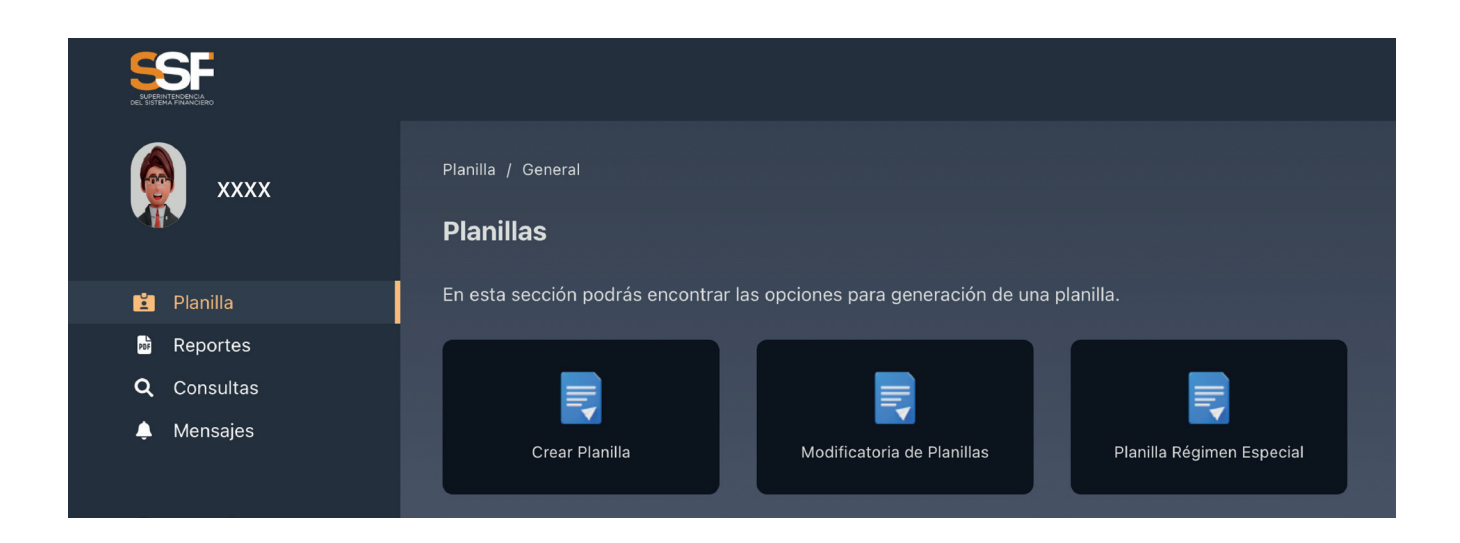

2. Si eligió modificar planilla, le aparecerán un listado con las planillas del empleador (es decir las que usted ha presentado). Puede filtrar para buscar en específico la planilla a modificar.

17

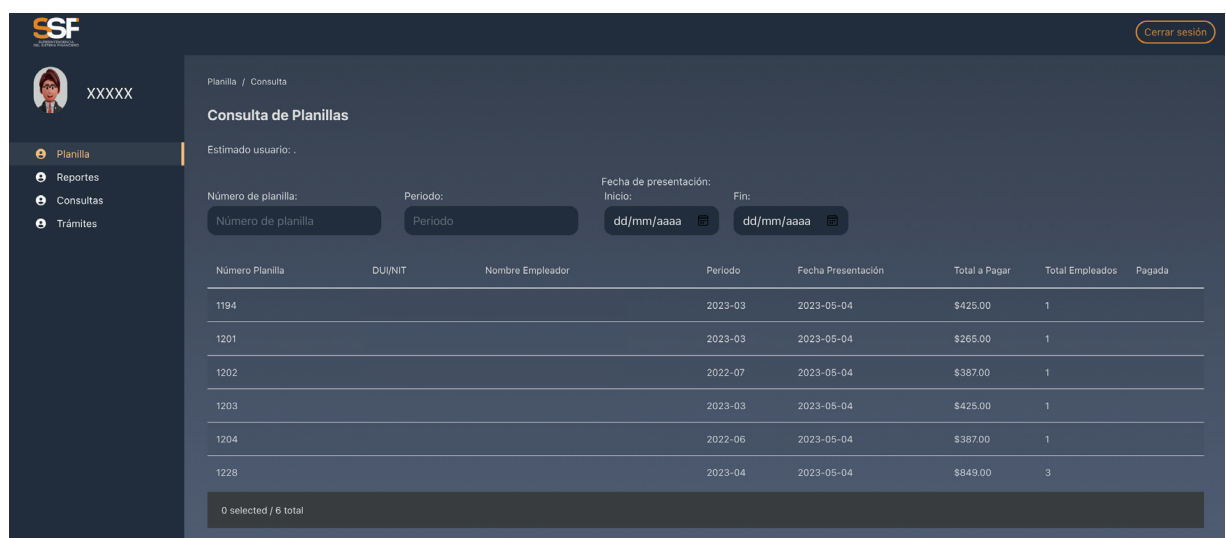

3. Al elegir la planilla a modificar se activará el botón "modificar".

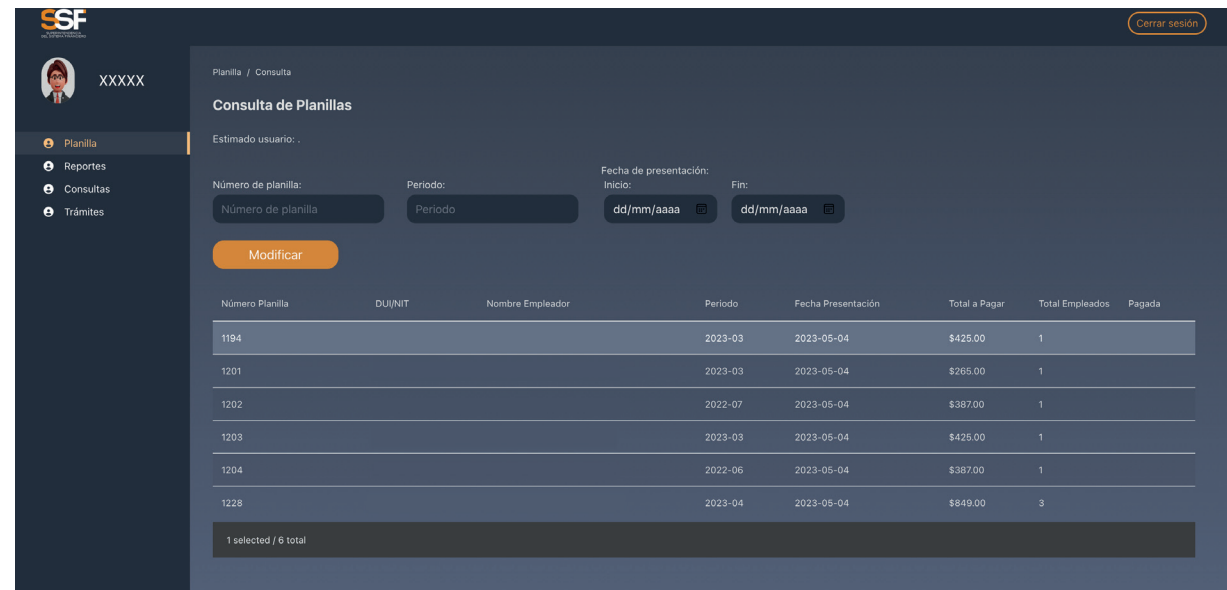

4. Al elegir modificar, aparece la pantalla para "carga manual" y "carga por archivo".

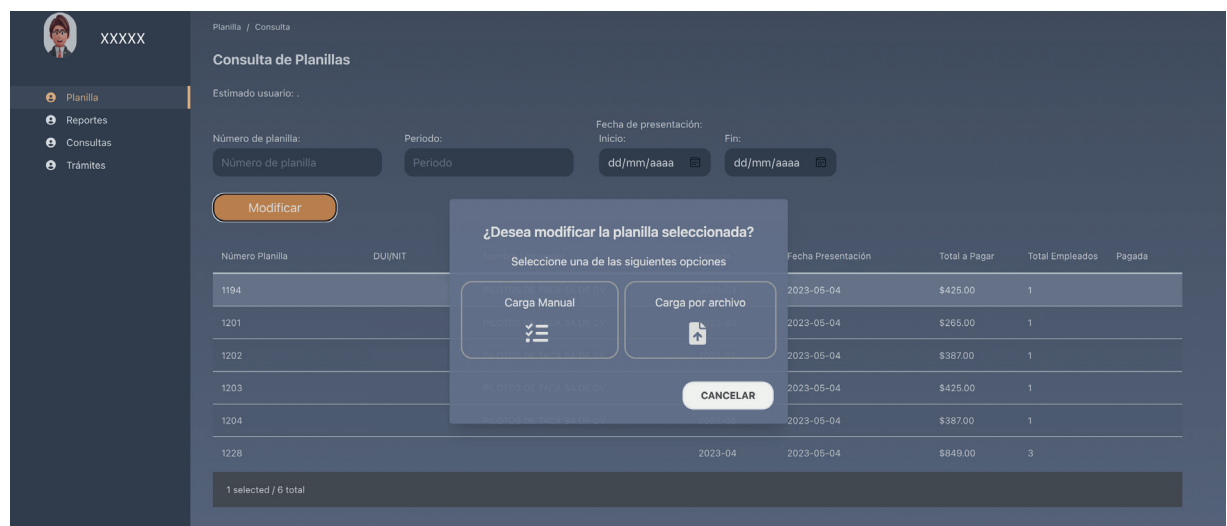

5. Para modificar "carga por archivo". Deberá cargar el archivo con las modificaciones respectivas.

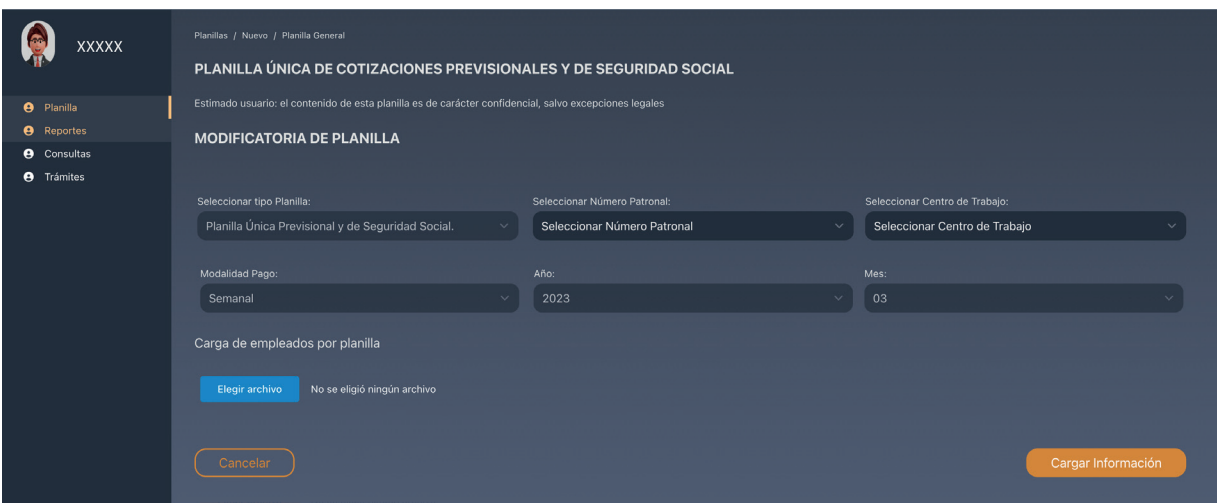

5.1 Para modificar "carga manual". Deberá agregar los empleados con las modificaciones respectivas.

19

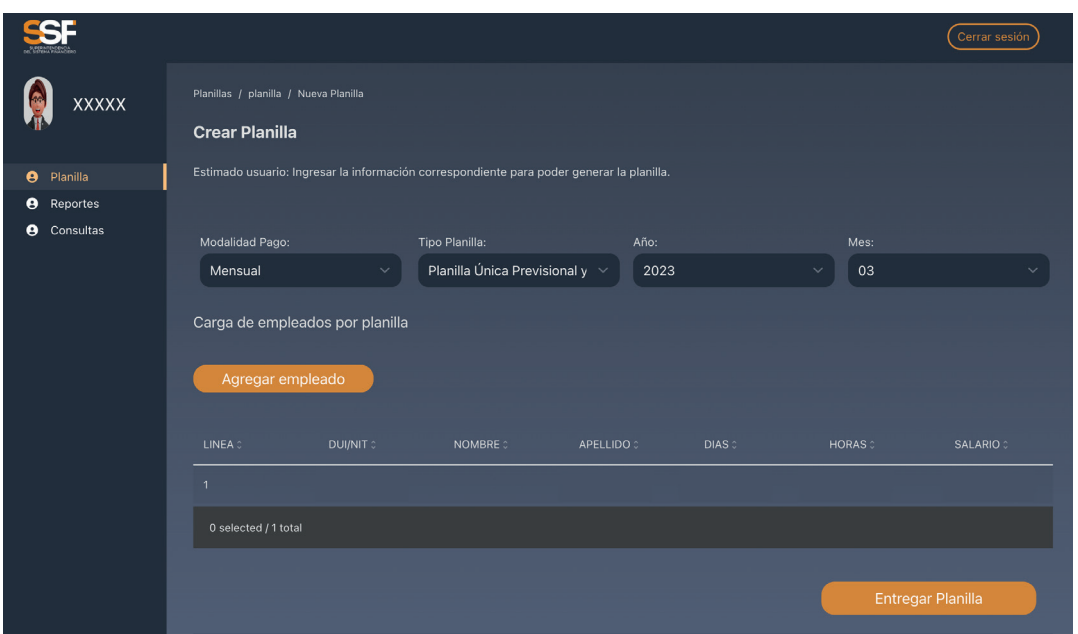

Tanto para carga por archivo como carga manual, se deberán seguir los pasos descritos en las secciones anteriores.

#### VII. PLANILLA COMPLEMENTARIA

La planilla complementaria se utilizará en los casos que los empleadores y/o personas naturales hayan presentado y pagado una planilla y por error involuntario se quedaron empleados sin reportar.

Dicha planilla se podrá generar con los registros faltantes y las opciones disponibles son de la misma forma de las planillas descritas anteriormente.

En la pantalla de inicio, a la izquierda en el menú principal, ir a la opción de planilla. En dicha pantalla se puede crear una planilla nueva (como se ha explicado en las secciones anteriores).

1. En la opción "crear planilla" tendrá habilitada la selección para generar planilla complementaria en forma manual o por medio de archivo.

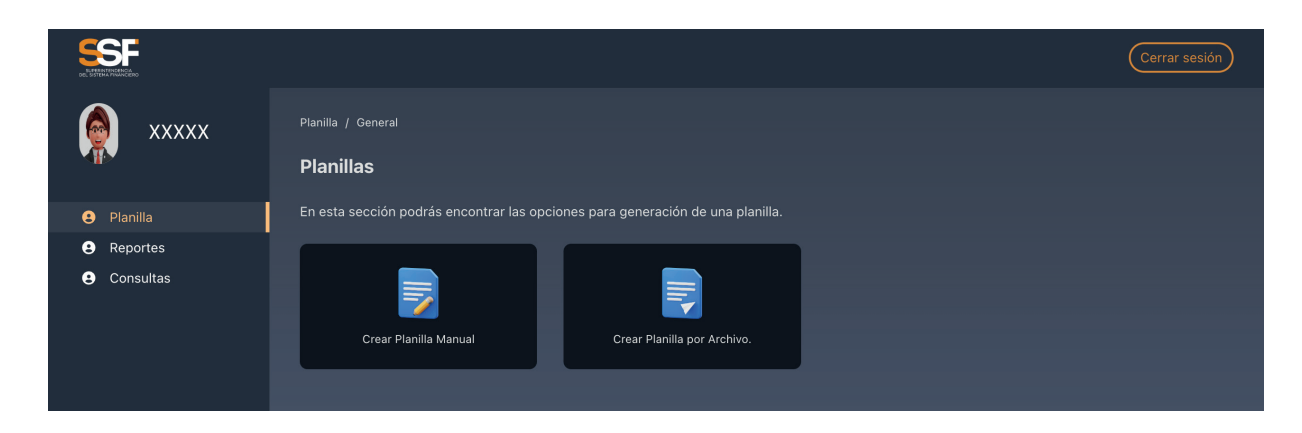

2. Luego de haber seleccionado "crear planilla" independientemente de la forma en que lo hará, en la opción "tipo de planilla", deberá escoger "planilla complementaria".

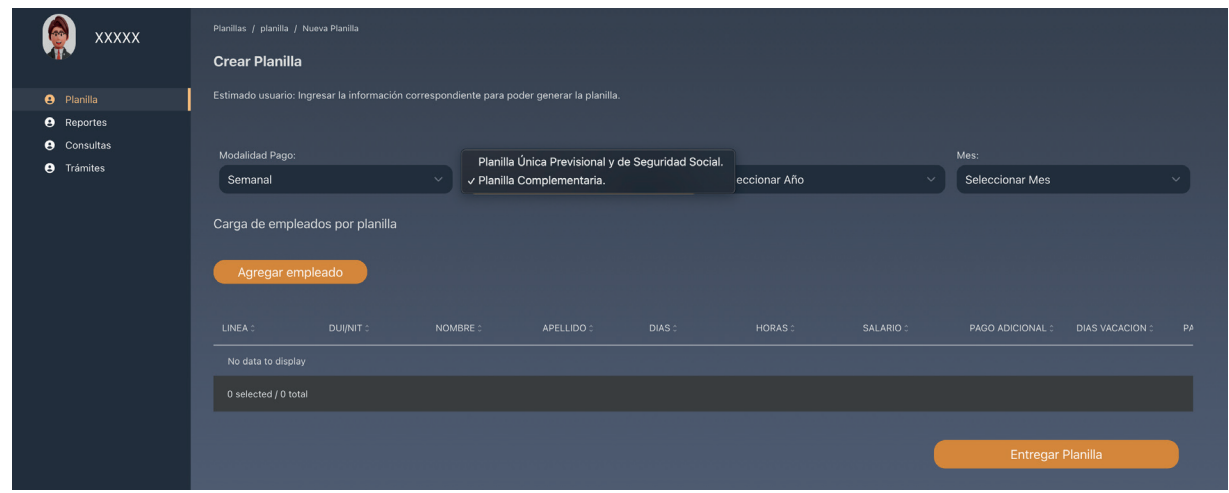

Seguidamente deberá realizar los pasos de igual forma, como se ha explicado en la sección "crear planilla".

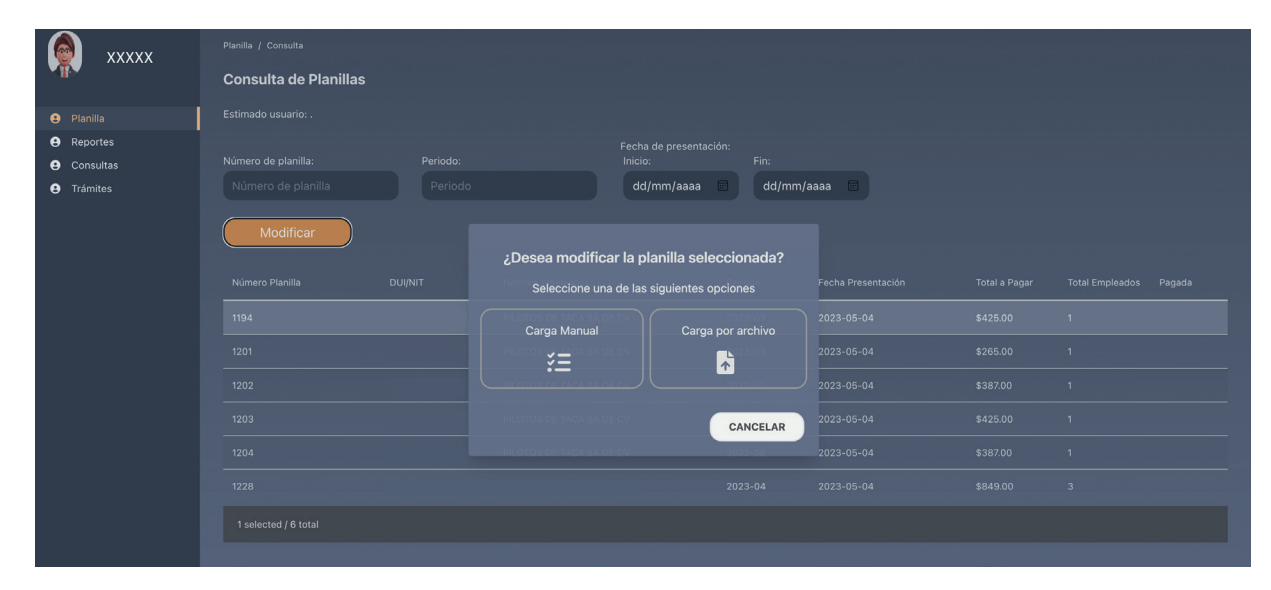

Tener presente que, en este archivo a cargar, no debe existir una persona que ya haya sido reportada en una planilla anterior ya presentada (del mismo período).

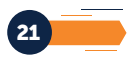

## VIII. CREACIÓN DEL ARCHIVO EN FORMATO csv

Ingresada la información y después de guardar el archivo en Excel, se deberá guardar la hoja electrónica en formato CSV, para lo cual deberá hacer lo siguiente:

1. Dar clic en "Archivo" en el menú de Excel

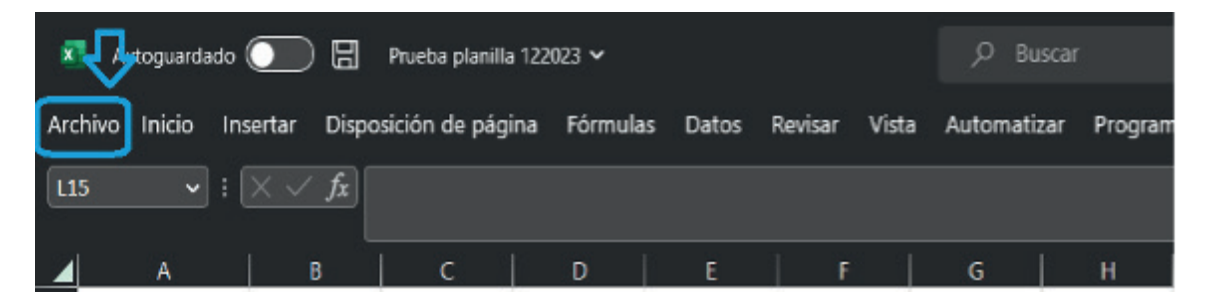

2. Se le mostrará el siguiente menú, debe hacer clic en "Guardar como"

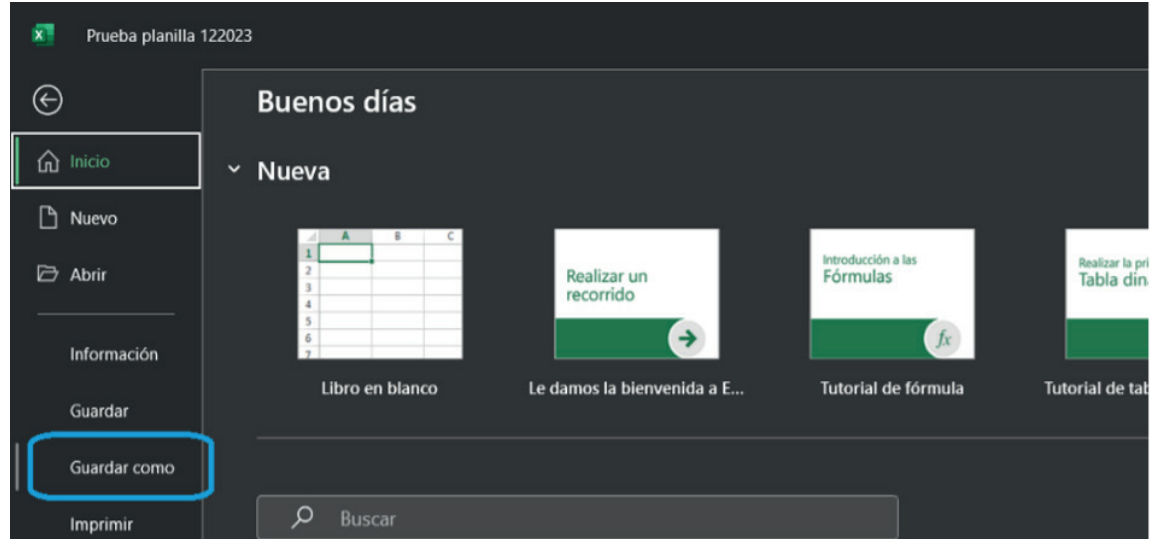

3. Se mostrará la siguiente pantalla, en la cual, Excel tiene las opciones de Examinar y Tipo de archivo, como se muestra en la siguiente pantalla:

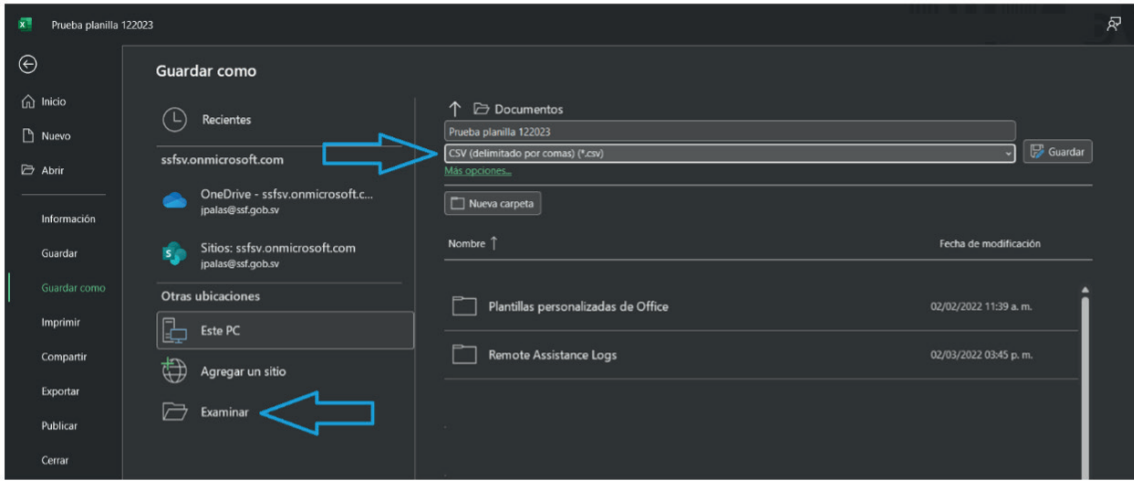

- a. Si hacer clic en Examinar se le mostrará lo siguiente:
- i. Office 365

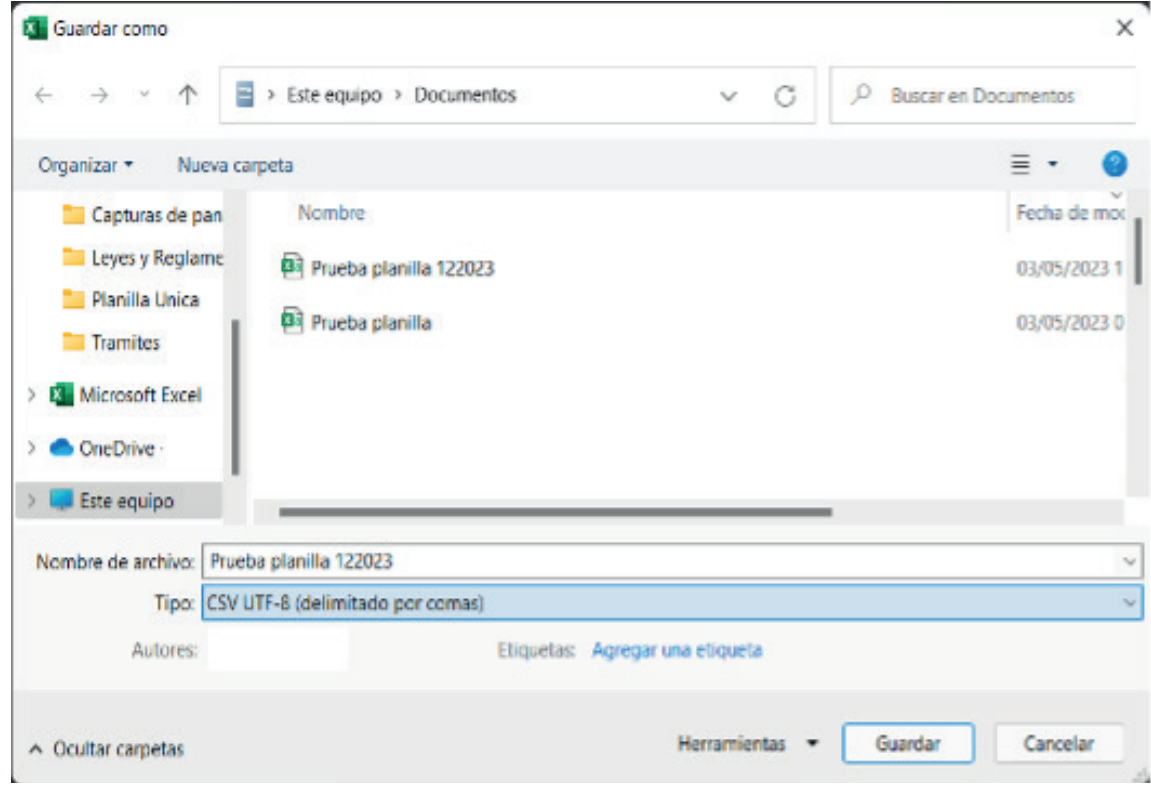

# ii. Otras versiones de Office

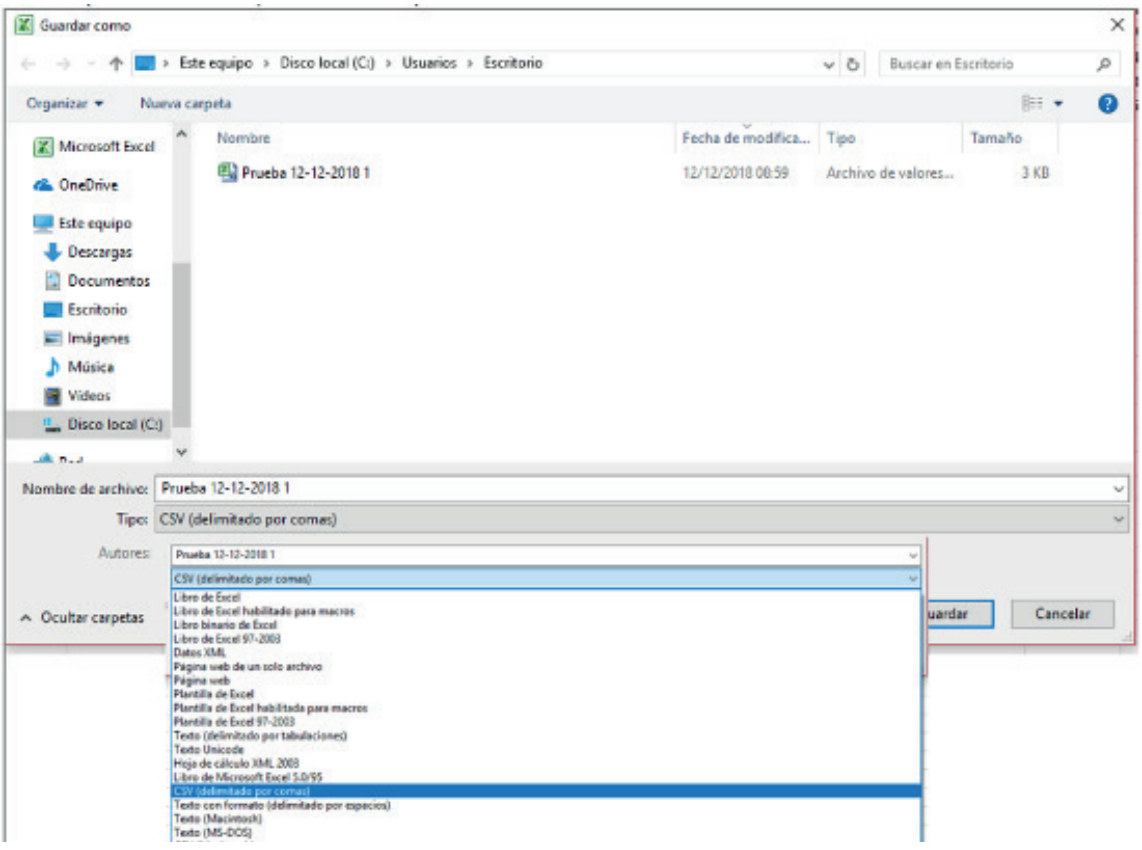

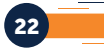

Para que seleccione la carpeta y en el Tipo de Archivo: "CSV UTF-8 (delimitado por coma) \*.csv" o "CSV (delimitado por coma) \*.csv" según la versión de Office instalada.

b. Para Office 365 puede hacerlo directamente seleccionando el Tipo de Archivo "CSV UTF-8 (delimitado por coma) \*.csv", como se muestra en la siguiente imagen:

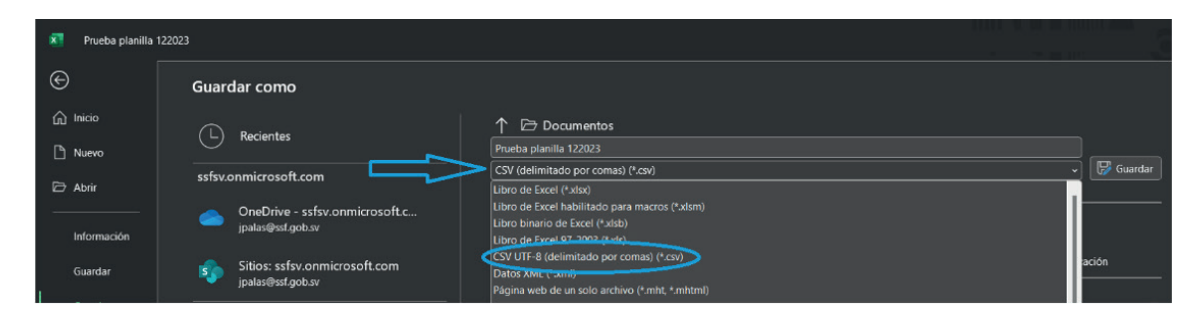

4. Ingresado el Nombre del archivo seleccionado, la carpeta donde se guardará y el Tipo de archivo, luego debe hacer clic en Guardar, (para almacenar el archivo CSV en la carpeta seccionada).

## IX. CONFIGURACIÓN DEL SEPARADOR DE LISTAS PARA QUE ACEPTE EL FORMATO DE "COMA", PARA VERSIONES DIFERENTES A OFFICE 365

1. Ingresar al Panel de Control y seleccionar la opción "Reloj, idioma y región", dar clic en el texto Cambiar formatos de fecha, hora o número:

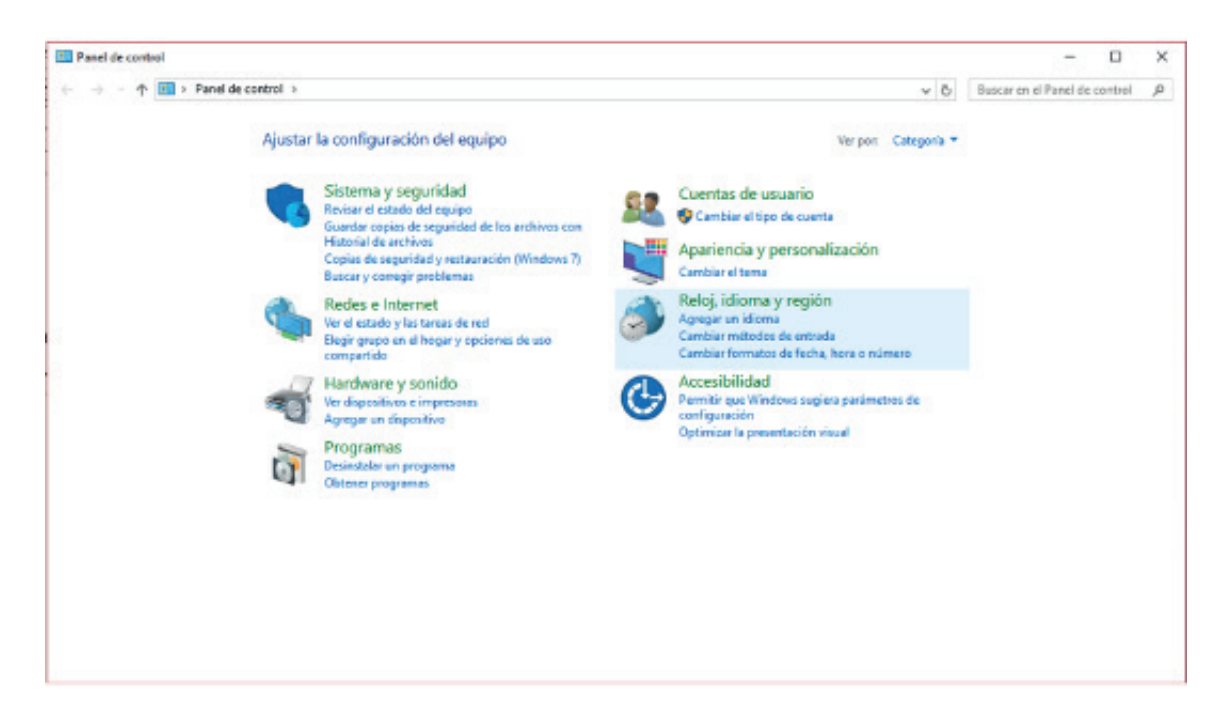

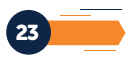

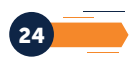

2. En el menú que se muestra dar clic en Configuración adicional:

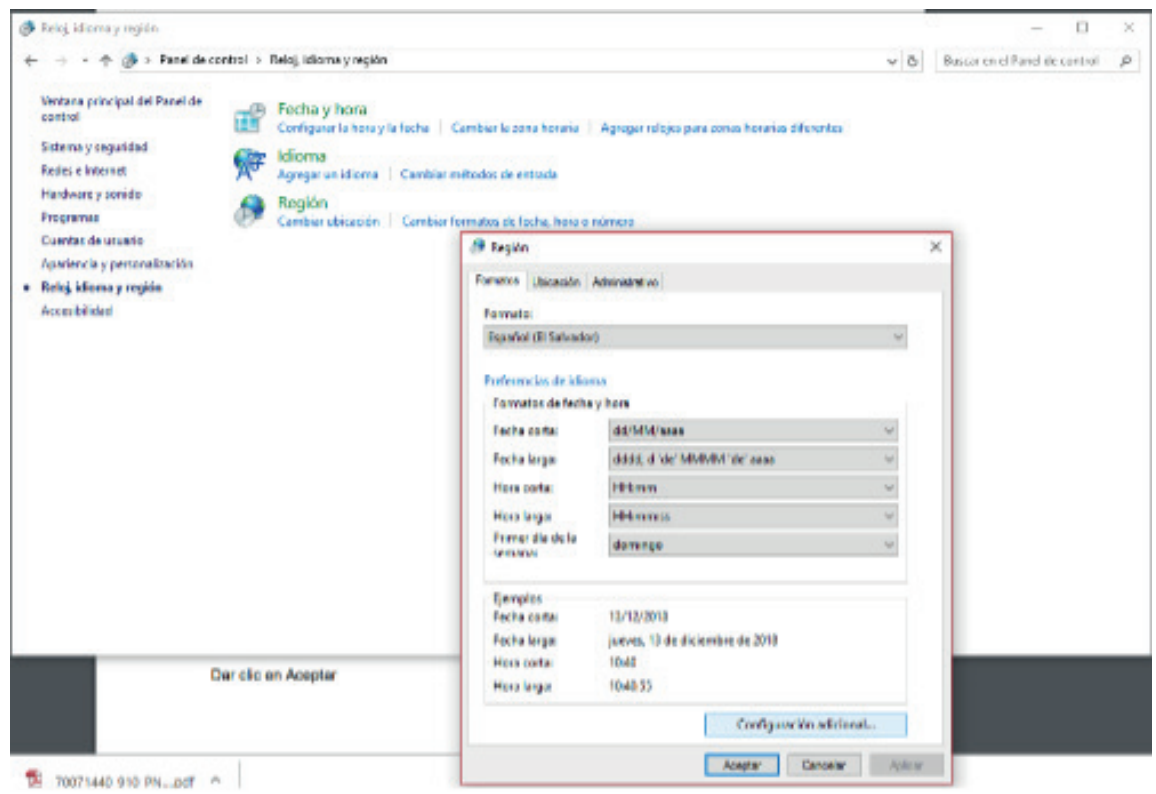

3. Dar clic en la pestaña Número y en la casilla Separador de listas cambiar formato a "punto y coma" o "coma", el que usted prefiera, después dar clic en botón Aceptar:

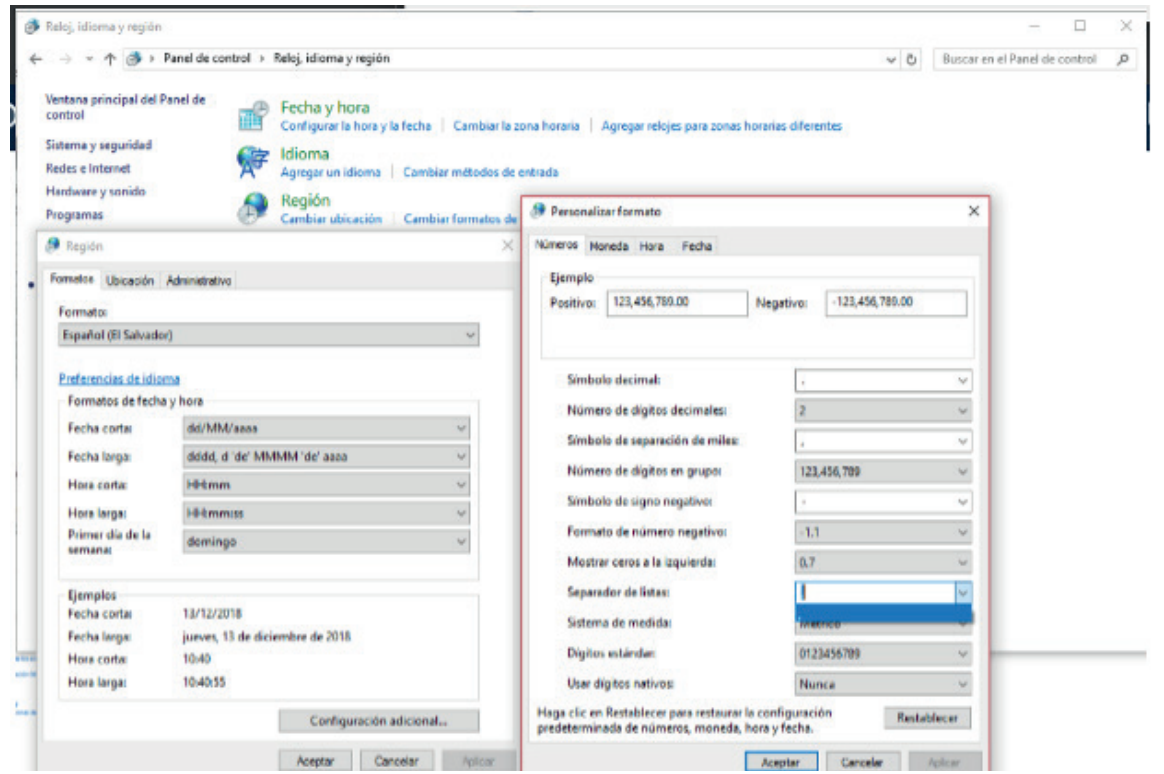

Notas:

1. Los pasos pueden variar según la versión de office que tenga instalada.

2. Tome en cuenta que el nombre del archivo no debe exceder de 25 caracteres

3. Estos softwares son ejemplos, usted puede utilizar el de su preferencia para generar el archivo CSV.

25

Errores comunes en el archivo CSV:

1. Abrir el archivo CSV en Excel, para realizar correcciones de los datos.

Esto genera que se pierda el formato del archivo, por lo tanto, es recomendable que al momento de crear el archivo se guarde primero como Libro de Excel y después en formato CSV; por si se tienen que hacer cambios, se hagan en el archivo Excel y posteriormente se genere el CSV con las modificaciones.

Otra opción es abrir el archivo CSV en el Block de notas, Notepad++, u otro editor de texto y trabajar los cambios en este.

2. Error en la estructura del archivo.

Se debe de revisar en el Manual del Usuario del Sistema, la información que debe contener cada una de las columnas, el formato y la longitud de estas.

3. Archivo generado con separador diferente a "punto y coma" o "coma"

Deberá de configurar el separador de listas de la máquina para que utilice "coma" o "punto y coma", ya que el sistema acepta los dos separadores, puede consultar como hacerlo en el Manual de Usuario del Sistema.

4. Errores en archivos por los encabezados de las columnas

Debe eliminar los encabezados de las columnas en el archivo Excel antes de generar el Archivo CSV.

5. Error "El archivo debe tener 21 columnas"

Abra el archivo csv en un editor de texto y verifique que no se han generado a la derecha de la última fila "comas" o "punto y coma", de ser así borre las "comas" o "punto y comas" generadas de más.

Si no se han generado a la derecha de la última fila "comas" o "punto y coma", verifique que el archivo contenga las 21 columnas según se ha definido en el manual de usuario.

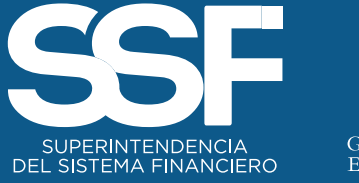

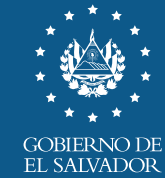